ユーザーズマニュアル

# **AXIS Q1755** ネットワークカメラ

# **AXIS Q1755-E** ネットワークカメラ

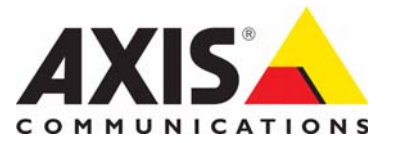

#### 告知事項

本マニュアルは、AXIS Q1755/-E ネットワークカメラの管理者 およびユーザーを対象とし、ファームウェアリリース 5.01 以 上に適用されます。本マニュアルには、AXIS Q1755/-E をネッ トワーク上で使用し管理するための手順が記載されています。 ネットワークに関する経験があると、本製品を使用する上で 役に立ちます。UNIX または Linux ベースのシステムに関する 一定の知識も、シェルスクリプトおよびアプリケーションを 開発する上で役立つ場合があります。本マニュアルの以降の バージョンは、必要に応じて、Axis の Web サイトに掲載され ます。本製品のオンラインヘルプもご参照ください。Web ベースのインターフェースを介してご利用いただけます。

#### 法的責任

本マニュアルは細心の注意をもって準備されています。誤り<br>や欠落を見つけた場合には、お近くの Axis オフィスまでお知ます<br>たせください。誤りについても一両責任を負わず、本製品上ましたが、Axis Communications AB は、いかなる技術と思っていていっこの一つの間には、いかなる技術およ<br>これば川上の誤りについても一切える権利を留保します。Axis<br>Communications AB は、市場性および特定目的との適合性に関<br>

#### 知的財産権

Axis AB は、本マニュアル記載の製品で具体化された技術の知 的財産権を保有しています。これらの知的財産権には、具体 的に ( そして無制限に ) http://www.axis.com/patent.htm に一覧表 示されている 1 つまたは複数の特許と米国およびその他の 国々における 1 つまたは複数の追加特許または係属中の特許 出願が含まれる場合があります。

本製品には、ライセンスされたサードパーティーソフトウェ アが含まれています。詳細については、本製品のユーザーイ ンターフェースのメニュー項目 [About] ( 製品情報 ) を参照し てください。

本製品には、Apple Public Source License 2.0

(http://www.opensource.apple.com/apsl/ を参照 ) の条項に基づい て、Apple Computer, Inc. のソースコード著作権が含まれていま す。 ソースコードは、

http://developer.apple.com/darwin/projects/bonjour/ からご利用い ただけます。

#### 製品の改修

本製品は、ユーザーズマニュアル記載の手順に厳密にした がってインストールし、使用する必要があります。本製品に は、ユーザーが修理できる部品は含まれていません。本製品 を権限なく変更または改修すると、適用されるすべての規制 上の認証や認可が無効になります。

#### 商標

Apple、Boa、Bonjour、Ethernet、Internet Explorer、Linux、 Microsoft、Mozilla、Netscape Navigator、OS/2、Real、SMPTE、 QuickTime、UNIX、Windows、WWW は、各所有者の登録商標 です。Java とすべての Java ベースの商標およびロゴは、米国 およびその他の国における Sun Microsystems, Inc. の商標または 登録商標です。Axis Communications AB は、Sun Microsystems

Inc.と無関係な独立企業です。<br>UPnP™は、UPnP™ Implementers Corporation の認証マークで<br>す。

#### サポート

技術サポートが必要な場合は、Axis の販売代理店までお問い 合わせください。ご質問にすぐにお答えできない場合は、お 客様をお待たせしないように、お問い合わせ内容が代理店か ら適切な窓口に送られます。お客様がインターネットに接続 している場合は、以下が可能です。

- ユーザードキュメントとファームウェアのアップデートのダウ ンロード
- FAQ データベースを使用した、問題の解決方法の検索。製品、 カテゴリー、またはフレーズで、検索してください。 お客様専用のサポートページにログインし、Axis サポートに
- 問題を報告。
- Axis サポート : www.axis.com/techsup

# 目次

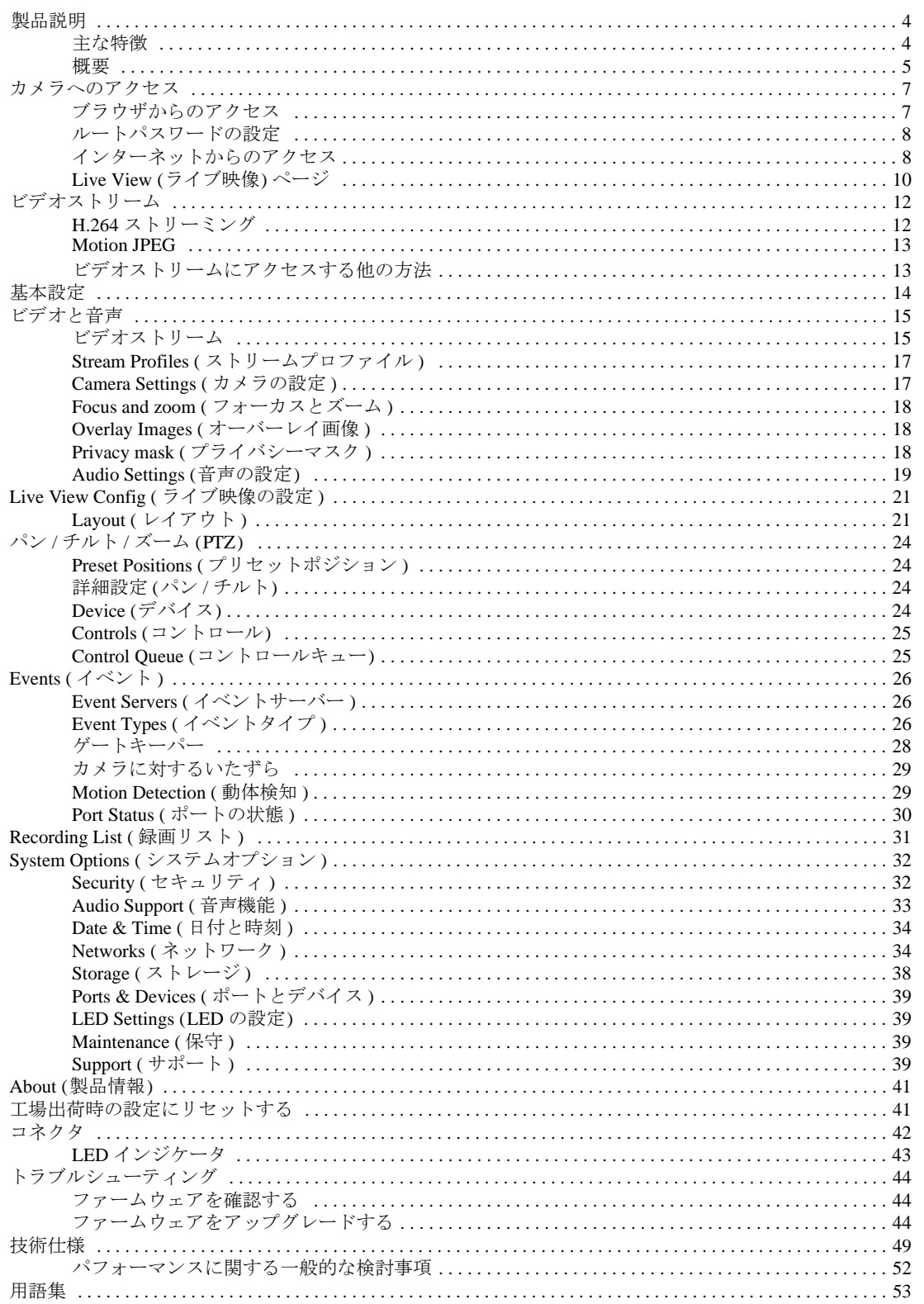

## <span id="page-3-0"></span>製品説明

このマニュアルは、AXIS Q1755/-E ネットワークカメラに適用されます。記載の情報は、とくに明示する場合 を除き、すべてのモデルに適用されます。

### <span id="page-3-1"></span>主な特徴

• **HDTV** 品質

<span id="page-3-2"></span>H.264 ストリームをフルフレームレートで伝送し、HDTV 解像度の高品質画像を 実現します。非常に鮮明な画像と高精度な画像ディテールが必要なビデオ監視シ ステムに最適です。

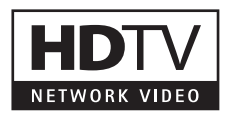

- ズームとオートフォーカス 10 倍光学ズーム、12 倍デジタルズーム、オートフォーカス機能を搭載し、希望の視野に、最適な焦点 で、瞬時にズームインすることができます。
- ローカルストレージ SDHC メモリーカードスロットを内蔵しているため、外部装置なしで数日分の録画を保存することが できます。
- **PoE (Power over Ethernet)**

Power over Ethernet (IEEE 802.3af) をサポートし、電源ケーブルが不要なため、設置コストを削減するこ とができます。AXIS Q1755-E は、High Power over Ethernet (High PoE) による電力供給も可能です。 AXIS Q1755 は、8 ~ 20 V DC 電源または 20 ~ 24 V AC による電力供給も可能です。

• インテリジェントビデオ機能

ゲートキーパー機能、強化されたビデオ動体検知、双方向音声機能 ( 音声検知を含む )、レンズを覆 う、スプレーを吹き付けるなどのいたずらの検出など、インテリジェントな機能を備えています。 サードパーティー製の解析モジュールを追加することもできます。

- 屋外対応 **(AXIS Q1755-E)** AXIS Q1755-E は、条件の厳しい屋内、屋外環境でもすばやく簡単に設置できるよう設計されていま す。屋外用ハウジングを別途購入し、収納する必要はありません。筐体にカメラを設置するコストと 煩わしさがなくなり、設置を誤るリスクが最小限に抑えられるため、カメラの性能を確実に引き出す ことができます。
- 極寒温度管理機能 **(Arctic Temperature Control) (AXIS Q1755-E)** 極寒温度管理機能を搭載しており、-40 ℃でも動作、起動することができます。

<span id="page-4-1"></span><span id="page-4-0"></span>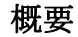

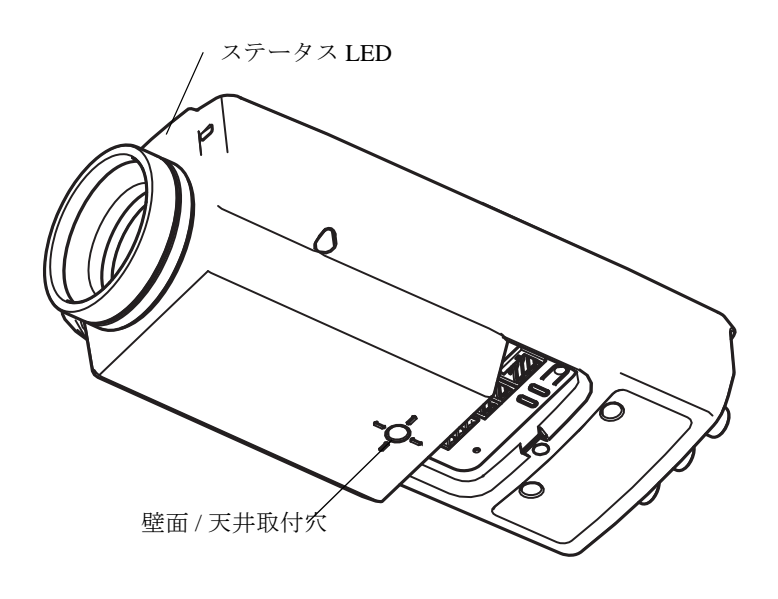

底面図

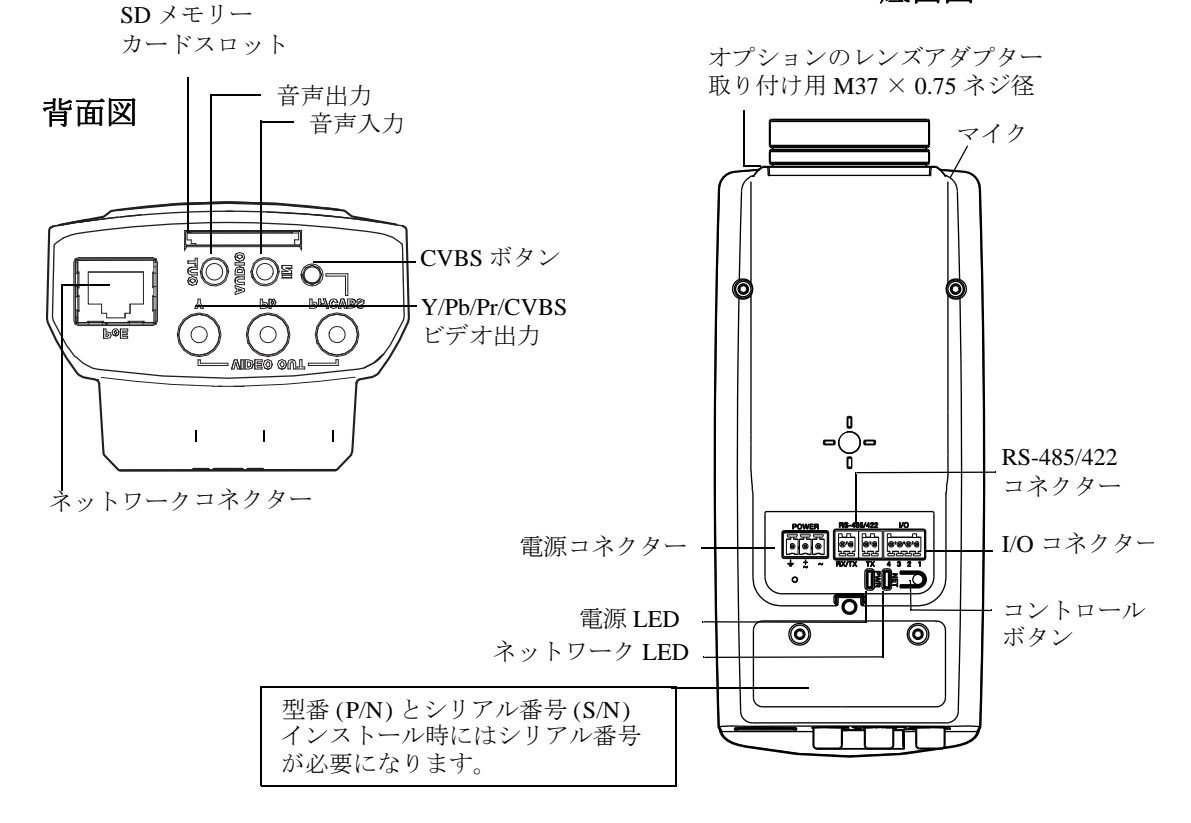

# **AXIS Q1755-E**

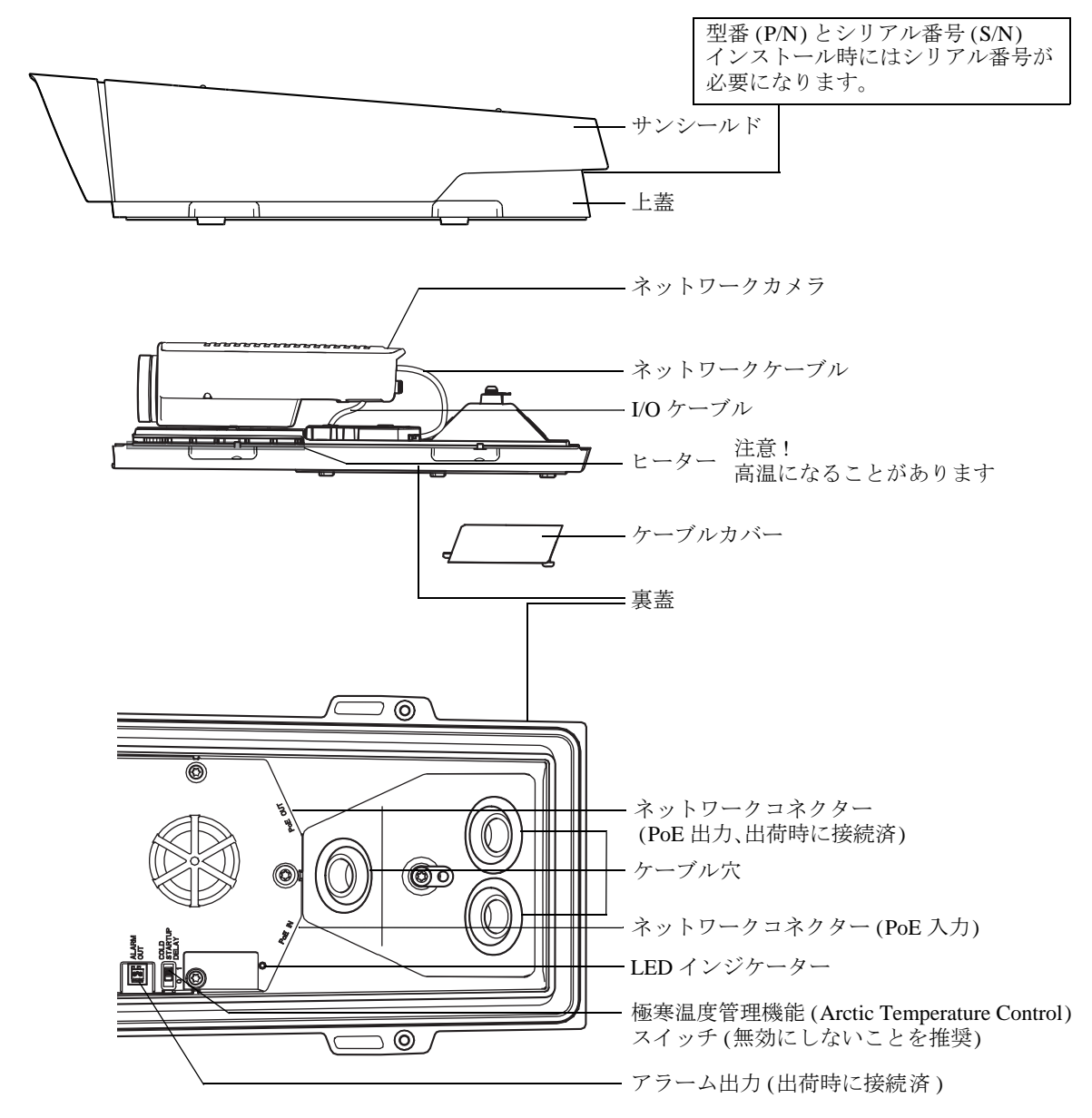

## <span id="page-6-0"></span>カメラへのアクセス

AXIS Q1755/-E ネットワークカメラのインストールについては、製品に添付されている『インストールガイ ド』を参照してください。

AXIS Q1755/-E は、ほとんどのオペレーティングシステムとブラウザでご利用いただけます。推奨ブラウザ は、Microsoft Internet Explorer (Windows)、Safari (Macintosh)、Firefox (その他のオペレーティングシステム) で す。48 ページ以降の技術仕様を参照してください。

注 **:** 

- Microsoft Internet Explorer でストリーミングビデオを見るには、Active X コントロールを許可するよう にブラウザを設定し、AXIS Media Control (AMC) をコンピューターにインストールします。
- OuickTime™ も、H.264 ストリームの表示用と音声用にサポートされています。
- コンピューターで、追加ソフトウェアコンポーネントの使用が制限されている場合は、Java アプレッ トを使用するようにカメラを設定して Motion JPEG を見ることができます。
- AXIS Q1755/-E には、ビデオストリーム表示用 H.264 デコーダーライセンスが 1 つ含まれています。こ のライセンスは、AMC とともに自動的にインストールされます。管理者は、H.264 デコーダーのイン ストールを無効にすることによって、ライセンスされていないコピーのインストールを防止すること ができます。

## <span id="page-6-1"></span>ブラウザからのアクセス

- 1. ブラウザ (Internet Explorer、Firefox) を起動します。
- 2. ブラウザのアドレスフィールドに、カメラのIP アドレスまたはホスト名を入力します。 Macintosh コンピューター (Mac OSX) からカメラにアクセスするには、[Bonjour] タブをクリックし、ド ロップダウンリストから AXIS Q1755 を選択します。
- 3. 初めてカメラにアクセスする場合は、8 ページの「インターネットからのアクセス」を参照してくださ い。そうでない場合は、管理者によって設定されたユーザー名とパスワードを入力します。
- 4. ブラウザに、カメラの **[Live View]** ( ライブ映像 ) ページが表示されます。

<span id="page-6-2"></span>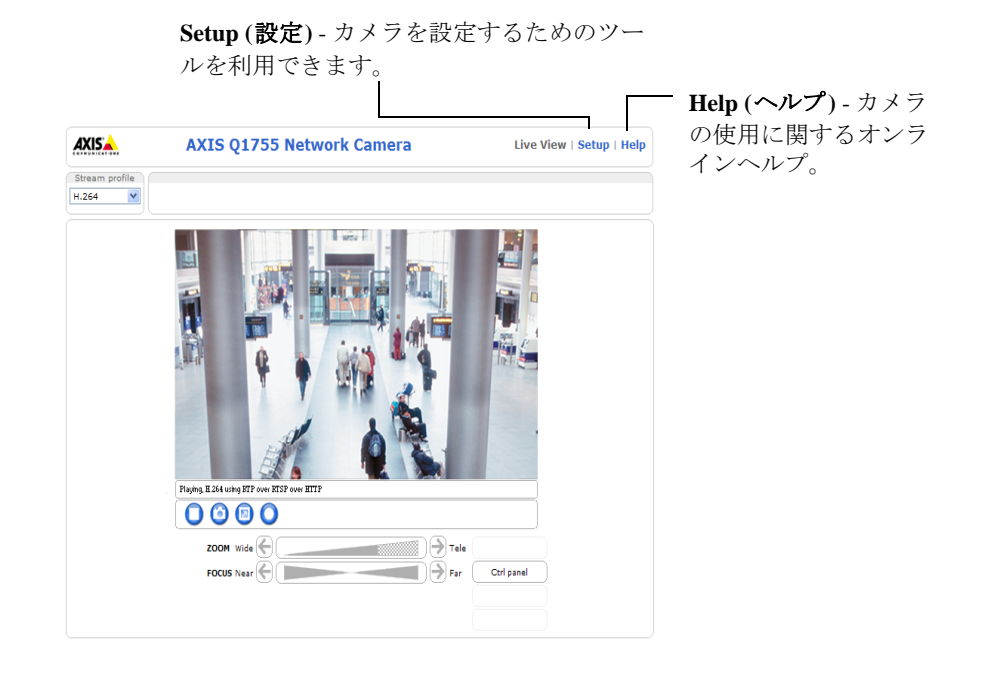

注 **:**

[Live View] ( ライブ映像 ) ページのレイアウトはカスタマイズされている場合があります。ここに示す 例と機能の一部がお客様の [Live View] ( ライブ映像 ) ページの表示と異なる場合があります。

## <span id="page-7-0"></span>ルートパスワードの設定

AXIS Q1755/-E にアクセスするには、デフォルトの管理者ユーザー「root」のパスワードを設定する必要があ ります。このパスワードは、[Configure Root Password] (root パスワードの設定 ) ダイアログで設定できます。 このダイアログは、AXIS Q1755/-E への初回アクセス時に表示されます。ネットワーク上での傍受を防ぐた め、暗号化された HTTPS 接続でルートパスワードを設定できますが、この接続には HTTPS 証明書が必要で す (下記の注を参照)。

#### 注 **:**

HTTPS (Hypertext Transfer Protocol over SSL) は、Web ブラウザとサーバー間のトラフィックの暗号化の ために使用されるプロトコルです。HTTPS 証明書は、暗号化された情報交換を保証します。

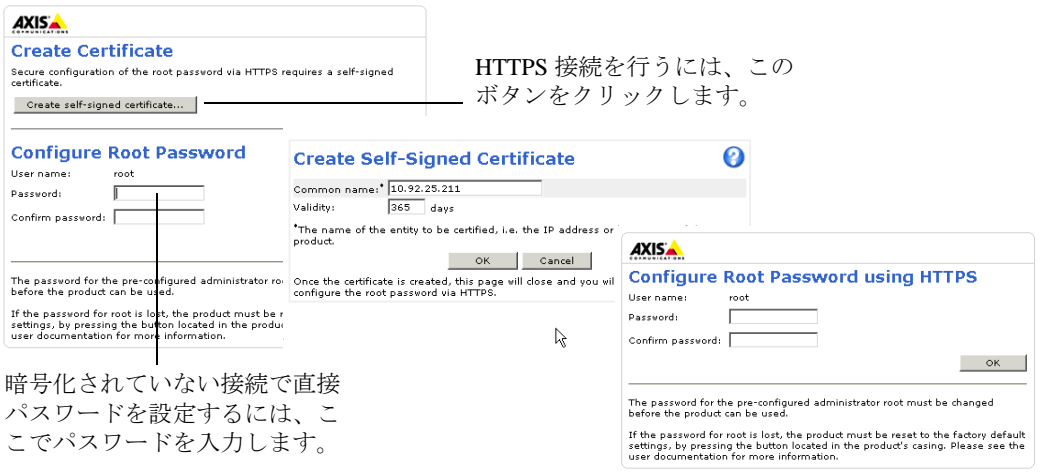

標準 HTTP 接続でパスワードを設定する場合は、上のダイアログでパスワードを直接入力します。

暗号化 HTTPS 接続でパスワードを設定する場合は、以下の手順にしたがいます。

- 1. **[Create self-signed certificate]** ( 自己署名証明書を作成します ) ボタンをクリックします。
- 2. 必要な情報を入力し、**[OK]** をクリックします。証明書が作成され、パスワードを安全に設定できるよ うになります。これ以後は、カメラへの着信トラフィックもカメラからの発信トラフィックもすべて 暗号化されます。
- 3. パスワードを入力後、パスワードを再入力して確認し、**[OK]** をクリックします。これで、パスワード が設定されました。

#### 注 **:**

- デフォルトの管理者ユーザー名は、常に「**root**」であり、削除できません。
- root のパスワードを忘れた場合は、カメラを工場出荷時の設定にリセットする必要があります。[41](#page-40-2) [ページ](#page-40-2)を参照してください。
- プロンプトが表示されたら、[Yes] をクリックして AXIS Media Control をインストールします。こ れによって、Internet Explorer でビデオを再生できるようになります。AXIS Media Control をインス トールするには、コンピューターの管理者権限が必要です。Windows Vista の場合は、Internet Explorer も管理者として実行する必要があります。Internet Explorer のアイコンを右クリックし、 **[** 管理者として実行 **]** を選択してください。

## <span id="page-7-1"></span>インターネットからのアクセス

<span id="page-7-2"></span>接続したカメラは、ローカルエリアネットワーク (LAN) からアクセスできます。インターネットからカメラ にアクセスするには、カメラへの着信データトラフィックを許可するようにブロードバンドルーターを設定す る必要があります。NAT トラバーサル機能を有効にすると、ルーターが自動的に設定され、カメラへのアク セスが許可されます。この機能は、**[Setup] (**設定 **) - [System Options] (**システムオプション **) - [Network] (**ネッ トワーク **) - [TCP/IP] - [Advanced]** (詳細設定) で有効にします。

# **AXIS Q1755/-E -** カメラへのアクセス

詳細については、35 ページの「NAT traversal (port mapping) for IPv4 (IPv4 用 NAT トラバーサル (ポートマッピ ング ))」を参照してください。AXIS Internet Dynamic DNS Service (www.axiscam.net) も参照してください。こ のトピックや他のトピックの技術上の注記については、Axis のサポート Web ページ (www.axis.com/techsup) を ご覧ください。

## <span id="page-9-2"></span><span id="page-9-0"></span>**Live View (**ライブ映像 **)** ページ

ネットワークカメラがカスタマイズされている場合は、以下のボタンやその他のアイテムが、[Live View] (ライブ映像) ページに表示されない場合があります。以下に、利用可能なボタンの概要を示します。

一般コントロール

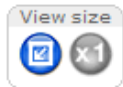

**View size** (表示サイズ) - これらのボタンをクリックすると、映像が 800 ピクセル幅まで縮小し たり、フルスケールに戻ります。MJPEG でのみ使用できます。

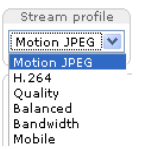

[Stream Profile] ( ストリームプロファイル ) ドロップダウンリストにより、カスタマイズした ストリームプロファイルやあらかじめ用意されているストリームプロファイルを [Live View]( ライブ映像 ) ページで選択できます。ストリームプロファイルは、[Setup] ( 設定 ) - [Video & Audio] ( ビデオと音声 ) - [Stream Profiles] ( ストリームプロファイル ) で設定できます。詳細に ついては、16 ページの「Stream Profiles ( ストリームプロファイル )」を参照してください。

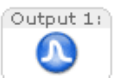

**Pulse (**パルス **)** - このボタンをクリックすると、ライトを 20 秒間点灯するなど、定義した時間 だけ出力をアクティブにできます。

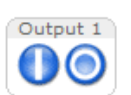

**Active/Inactive (**アクティブ **/** 非アクティブ **)** - これらのボタンをクリックすると、ライトの点 灯 / 消灯の切り替えなど、接続デバイスを手動で起動、停止できます。

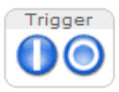

**[Trigger] (**トリガー **)** ボタンを使用して、**[Live View] (**ライブ映像 **)** ページから直接イベントを トリガーできます。これらのボタンは、**[Setup ] (**設定 **) - [Live View Config] (**ライブ映像の設 定 **) - [Layout] (**レイアウト **)** で設定します。

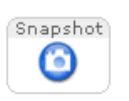

Gatekeeper On  $\overline{\vee}$ 

<span id="page-9-1"></span>**[Snapshot] (**スナップショット **)** ボタンを使用して、表示されているビデオ映像のスナップ ショットを保存できます。ビデオ映像を右クリックし、JPEG 形式でコンピューターに保存し ます。このボタンは主に、AXIS Media Control ビューアツールバーが表示されない場合に使用 します。

ドロップダウンリストから [On] (オン) または [Off] (オフ) を選択することにより、ゲート キーパーの有効、無効を切り替えることができます。ゲートキーパーは、**[Setup ] (**設定 **) - [Events] (**イベント **) - [Gatekeeper] (**ゲートキーパー **)** で設定します。

**ZOOM** Wide  $\bigoplus$ 

**Zoom (**ズーム **)** バー - バーのどこかをクリックして 1 回でその位置に ズームするか、バーの両端にある矢印をクリックして段階的にズーム

します。

**Focus (**フォーカス **)** バー - バーのどこかをクリックして 1 回でその位置 **FOCUS** Near  $\left(\begin{array}{ccc} \bullet & \bullet \\ \bullet & \bullet \end{array}\right)$   $\left(\begin{array}{ccc} \bullet & \bullet & \bullet \\ \bullet & \bullet & \bullet \end{array}\right)$   $\left(\begin{array}{ccc} \bullet & \bullet & \bullet \\ \bullet & \bullet & \bullet \end{array}\right)$ に焦点を合わせるか、バーの両端にある矢印をクリックして段階的に

焦点を変更します。

Ctrl nanal

**[Ctrl panel] (**コントロールパネル **)** ボタンをクリックして、PTZ コントロールパネルを開い たり閉じたりします。コントロールパネルは、**[Setup ] (**設定 **) - [PTZ] (**パン **/** チルト **/** ズー ム **) - [Advanced] (**詳細設定 **) - [Controls] (**コントロール **)** で設定します。

### **AXIS Media Control** のツールバー

AXIS Media Control ビューアのツールバーは、Internet Explorer でのみ使用できます。詳細については、13 ページの「AXIS Media Control (AMC)」を参照してください。ツールバーには以下のボタンが表示されます。

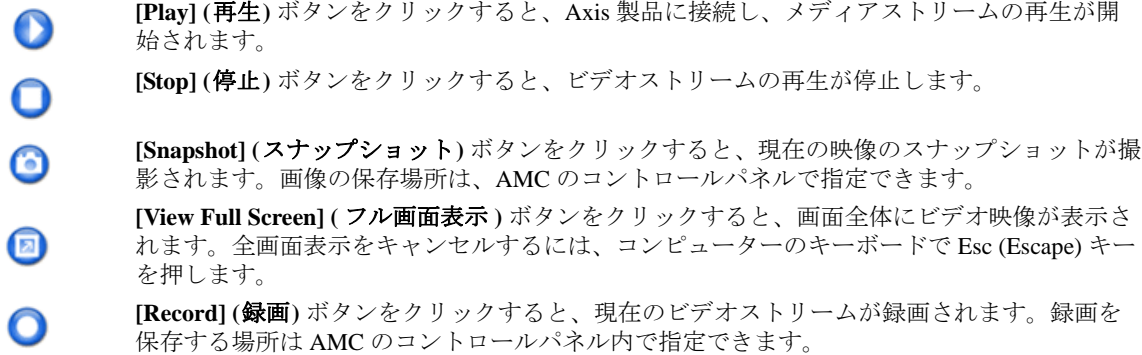

### **AXIS Q1755/-E -** カメラへのアクセス

### **AMC** の音声コントロール

AMC の音声ボタンは、クライアントコンピューターに接続されたスピーカーとマイクを制御します。これ らのボタンは、音声が有効になっている場合のみ表示されます。

**Speaker (**スピーカー **)** ボタン - クリックすると、音声のオン / オフが切り替わります。

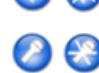

C9

**Microphone (**マイク **)** ボタン - クリックすると、音声のオン / オフが切り替わります。

スピーカーとマイクの音量調整には、スライダーを使用します。

### 半二重モード

**[Talk/Listen] (**話す **/** 聞く **)** ボタンをクリックすると、音声の送信と受信が切り替わります。こ のボタンは、AMC のコントロールパネルの [Audio] ( 音声 ) タブで、以下のように設定できま す。

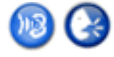

• Push-To-Talk モード : 話す場合は、ボタンをクリックして押し続けます。聞く場合は、ボタンを放 します。

• Toggle モード : クリックするたびに、話すと聞くが切り替わります。

### **Simplex - Network Camera speaker only** モード

音声を送信するには、[Talk] ( 話す ) ボタンと [Microphone]( マイク ) ボタンの両方を有効にす る必要があります。音声の送信を停止するには、どちらかのボタンをクリックします

## <span id="page-11-2"></span><span id="page-11-0"></span>ビデオストリーム

ネットワークカメラのビデオストリームには、数種類の形式があります。どの形式を使用するかは、お客様の 要件とネットワークのプロパティによって決まります。

ネットワークカメラの [Live View] (ライブ映像) ページから、H.264 と Motion JPEG のビデオストリーム、使 用可能なストリームプロファイルのリストにアクセスできます。他のアプリケーションとクライアントは、 [Live View] (ライブ映像) ページを経由せずに、直接、ビデオストリームと画像にアクセスできます。

## <span id="page-11-1"></span>**H.264** ストリーミング

このビデオ圧縮標準は、帯域幅をうまく利用し、1 メガビット / 秒以下で高品質のビデオストリームを提供で きます。

使用するプロトコルと方法の組み合せは、閲覧要件とネットワークプロパティに基づいて決定されます。 AMC で利用できるオプションは、以下のとおりです。

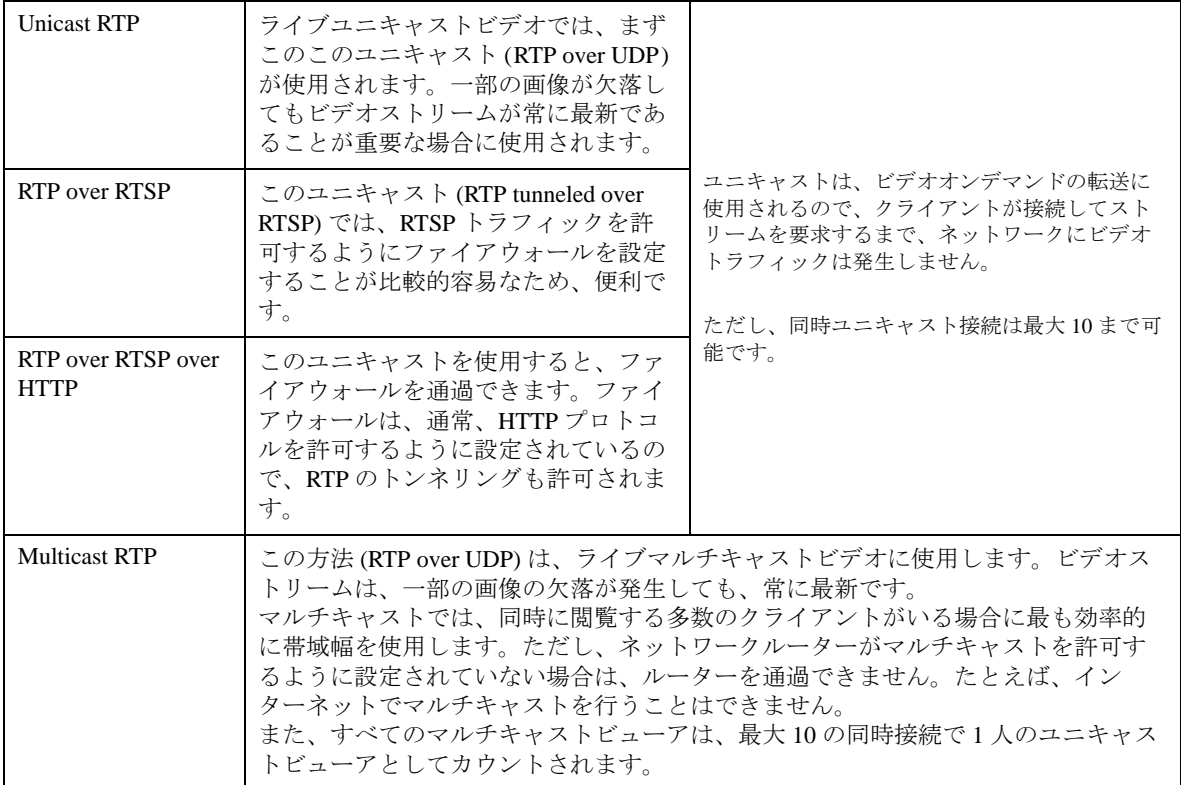

AMC は、カメラとネゴシエーションをして、上記の順番で使用するトランスポートプロトコルを決定しま す。この順番を変更し、いずれかのオプションを無効にして、特定の要件を満たすことができます。

## 重要 **!**

H.264 は、ライセンスされた技術です。AXIS Q1755/-E には、閲覧用クライアントのライセンスが 1 つ 添付されています。ライセンスされていないクライアントをインストールすることは禁止されていま す。ライセンスを追加購入するには、Axis の販売代理店までお問い合わせください。

## **AXIS Q1755/-E -** ビデオストリーム

### **AXIS Media Control ( AMC )**

ネットワークカメラからライブビデオにアクセスするには、 Windows で Microsoft Internet Explorer を開き、AXIS Media Control (AMC) を使用することをお勧めします。

AMC のコントロールパネルで、各種のビデオ設定と音声設定を 行うことができます。詳細については、AMC の readme ファイル を参照してください。

AMC のコントロールパネルは、初回使用時に自動的にインス トールされ、その後、設定可能になります。AMC のコントロー ルパネルは、以下のいずれかの方法で開くことができます。

- Windows の [ スタート ] [ コントロールパネル ] から選択 します。
- Internet Explorer でビデオ映像を右クリックし、**[Settings] (**設定 **)** をクリックして、AMC のウィンドウを開きます。

<span id="page-12-2"></span><span id="page-12-0"></span>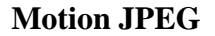

この形式では、JPEG 静止画像を使用してビデオストリームを生

成します。これらの画像は、十分なレートで表示、更新される場合、連続的に更新される動きを表示するスト リームを実現します。

Motion JPEG ストリームは、かなりの帯域幅を消費しますが、映像品質に優れ、ストリームに含まれるすべて の画像にアクセスできます。ネットワークカメラから Motion JPEG ライブビデオにアクセスするには、 Windows で Microsoft Internet Explorer を開き、AXIS Media Control (AMC) を使用することをお勧めします。

## <span id="page-12-1"></span>ビデオストリームにアクセスする他の方法

次の方法でも、ネットワークカメラからビデオ/映像にアクセスできます。

- Motion JPEG サーバープッシュ (Firefox などのクライアントでサポートされている場合 )。ブラウザへ の HTTP 接続を維持し、必要に応じて、必要な時間だけ、データを送信します。
- ブラウザでの静止 JPEG 画像。パス (http://<ip>/axis-cgi/jpg/image.cgi?) を入力します。
- Windows Media Player。AMC と H.264 閲覧用クライアントのインストールが必要です。以下に、使用 可能なパスを推奨順に示します。
	- RTP によるユニキャスト : axrtpu://<ip>/axis-media/media.amp
	- RTSP によるユニキャスト : axrtsp://<ip>/axis-media/media.amp
	- RTSP によるユニキャスト、HTTP によるトンネリング : axrtsphttp://<ip>/axis-media/media.amp
	- マルチキャスト : axrtpm://<ip>/axis-media/media.amp
- **QuickTime™** からビデオストリームにアクセスするには、以下のパスを使用できます。
	- rtsp://<ip>/axis-media/media.amp
	- $rtsp://kip>/axis-media/media.3gp$

#### 注 **:**

- AXIS Q1755/-E では、QuickTime 6.5.1 以上をサポートしています。
- QuickTime では、ビデオと音声のストリームに遅延が生じます ( 最大 3 秒 )。
- 他のプレイヤーで上記のパスを使用して H.264 ストリームを表示できる場合がありますが、Axis は何 の保証も行いません。
- media.amp の入力パラメーターについては、VAPIX Application Programming Interface (API) を参照して ください。詳細については、www.axis.com を参照してください。

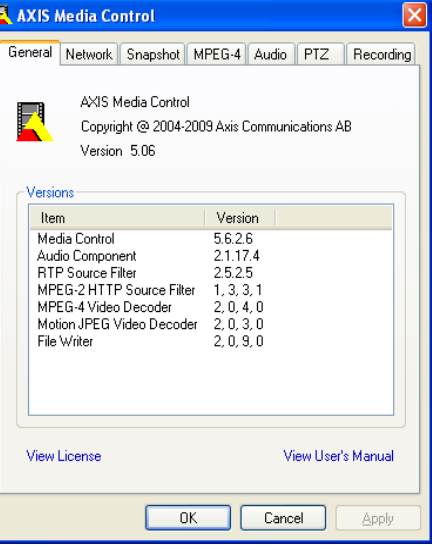

<ip> = IP アドレス

## <span id="page-13-0"></span>基本設定

[Basic Setup] ( 基本設定 ) には、ネットワークカメラの使用前に行う設定へのショートカットが表示されていま す。

- 1. Users (ユーザー) 32 [ページ](#page-31-2)を参照
- 2. TCP/IP 34 [ページ](#page-33-2)を参照
- 3. Date & Time ( 日付と時刻 ) 34 [ページ](#page-33-3)を参照
- 4. Video Stream (ビデオストリーム) 12 [ページを](#page-11-2)参照
- 5. Audio Settings ( 音声の設定 ) 16 [ページを](#page-15-0)参照

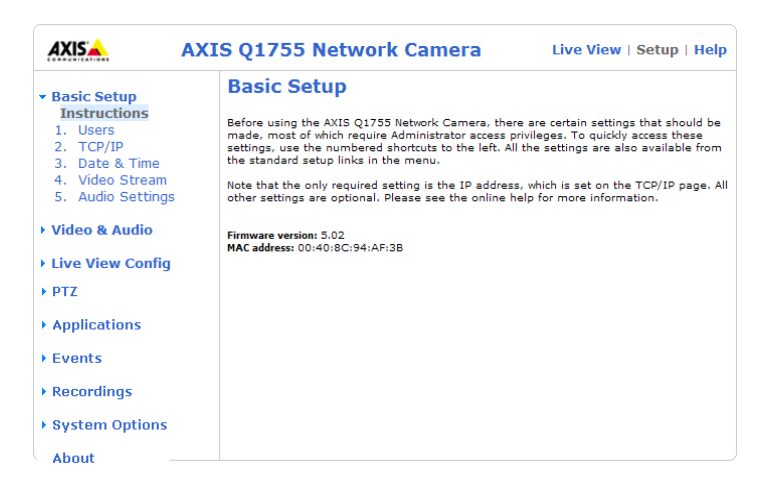

## **AXIS Q1755/-E -** ビデオと音声

## <span id="page-14-0"></span>ビデオと音声

● をクリックすると、設定ツールのオンラインヘルプが表示されます。

## <span id="page-14-1"></span>ビデオストリーム

ビデオストリームの設定は、以下の 4 つのタブ を使用して行います。

- Image ( 画像 )
- <span id="page-14-2"></span>• Audio ( 音声 )
- H.264
- MJPEG

### プレビュー

保存の前に画像をプレビューするには、ビデオ 形式を選択して、**[Open] (**開く **)** をクリックして ください。

**[Pixel Counter] (**ピクセルカウンター **)** には画像領 域のピクセル数が表示され、画像サイズが一定 の要件 (たとえば、顔の認識) を満たすかどうか を確認できます。マウスで矩形を動かしたりサ イズを変更するか、[Width] (幅) フィールドと [Height] (高さ) フィールドにピクセル数を入力し て、**[Apply]** ( 適用 ) をクリックします。

設定を完了したら、[Save] (保存)をクリックします。

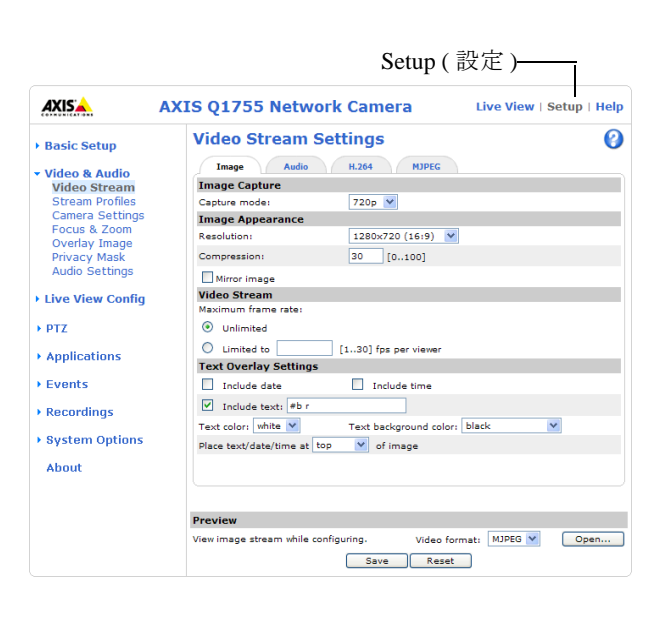

## **Image (** 画像 **)**

### 画像のキャプチャ

キャプチャモード - HDTV 720p (プログレッシブスキャン) または HDTV 1080i (インターレース ( デインター レース機能を有効にすることも可能 )) を選択します。

- <span id="page-14-3"></span>• HDTV 720p は、とくに動きをとらえる際に高画質のビデオストリームを実現します。 1920 × 1080 を除くすべての解像度での推奨の設定です。
- HDTV 1080i は、より大きな画像を提供できますが、モーションアーティファクトが発生する可能性が あります。1920 × 1080 の解像度でのみ使用してください。

#### 注 **:**

コンポーネントビデオ出力 (アナログビデオ出力) を使用して HDTV 1080i を使用したい場合は、接続 されている HDTV ディスプレイが HDTV 1080i に対応していることを確認してください。

#### **Image Appearance (** 画像の外観 **)**

これらの設定を使用して、画像の解像度と圧縮レベルを変更します。圧縮レベルを設定すると、画像の品質と 必要な帯域幅の量に影響します。圧縮レベルを低くするほど画像品質は高くなり、必要な帯域幅も増大しま す。鏡像 ( 左右反転画像 ) の設定も可能です。

#### <span id="page-14-5"></span><span id="page-14-4"></span>**Video Stream (** ビデオストリーム **)**

各ビューアのフレームレートを一定の値に制限して、ネットワークの帯域幅の問題を防止することができま す。**[Unlimited] (**制限しない **)** ラジオボタンを選択して最高のフレームレートを使用可能にするか、**[Limited to] (**制限する **)** ラジオボタンを選択し、フィールドに fps 単位の値 (1 ~ 30) を入力します。

### **AXIS Q1755/-E -** ビデオと音声

#### **Text Overlay Settings (** テキストオーバーレイの設定 **)**

ビデオストリームにテキスト、日付、時刻をオー バーレイ表示する場合に、これらの設定を使用し ます。使用可能なオプションについては、2を クリックしてください。

### **Preview (** プレビュー **)**

保存の前に画像をプレビューするには、ビデオ形 式を選択して、**[Open] (**開く **)** をクリックします。 設定に問題がなければ、[Save] (保存)をクリッ クします。

テキスト、

オーバーレイ 日付、時刻の

<span id="page-15-1"></span><span id="page-15-0"></span>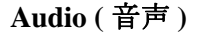

**[Enable Audio] (**音声を使用する **)** ボックスに チェックマークを入れると、音声が有効になりま す。

#### 注 **:**

音声を有効にするには、**[System Options] (** システムオプション **) - [Security] (** セキュリティ **) - [Audio Support]** ( 音声機能 ) で **[Enable Audio Support] (** 音声機能を有効にする **)** チェックボックも選択する必要 があります。32 ページの「Audio Support ( 音声機能 )」を参照してください。

**[Video & Audio] (**ビデオと音声 **) - [Audio Settings] (**音声の設定 **)** で行った設定は、**[Current Audio Settings] (**現 在の音声設定 **)** に表示されます。音声設定の詳細については、18 ページの「Audio Settings ( 音声の設定 )」を 参照してください。

#### <span id="page-15-3"></span><span id="page-15-2"></span>**H.264**

#### **GOV settings (GOV** の設定 **)**

GOV 構造は H.264 ビデオストリームの構造を記述したものであり、GOV 長を高い値に設定すると、帯域幅が かなり節約されますが、画像品質に影響が出る場合があります。

#### <span id="page-15-4"></span>**Bit Rate Control (** ビットレート制御 **)**

ビットレートは、可変ビットレート (VBR) または固定ビットレート (CBR) として設定できます。VBR を使用 すると、映像の複雑さに応じてビットレートが調整されます。映像内の動きが増大すると帯域幅が消費され、 監視領域内の動きが減少すると帯域幅が節約されます。

CBR では、目標の量の帯域幅を消費する固定ターゲットビットレートを設定できます。通常、映像の動きが 激しくなった場合はビットレートを引き上げる必要がありますが、CBR ではそれができないため、フレーム レートと画質の両方に影響がおよびます。この動作を変更するには、ビットレートを引き上げるべき状況でフ レームレートか画質のどちらかを優先するようにします。この優先順位を設定しないと、フレームレートと画 質に同程度の影響がおよびます。

注 **:**

適切なビットレートを決定するには、**[Setup] (** 設定 **) - [Video & Audio] (** ビデオと音声 **) - [Video Stream] (** ビデオストリーム **) - [Image] (** 画像 **)** に移動し。**[Text Overlay Settings] (** テキストオーバーレイの設定 **)** で **[Include text] (** テキストを表示する **)** チェックボックスにチェックマークを入れ、**[Include text] (** テキ ストを表示する **)** フィールドにコード「**#b**」を入力します。現在のビットレートが [Live View] ( ライブ 映像) ページにテキストオーバーレイとして表示されます。

GOV 設定とビットレート制御の設定中に映像ストリームをプレビューするには、**[Preview] (**プレビュー **)** で **[Open] (**開く **)** を選択します。

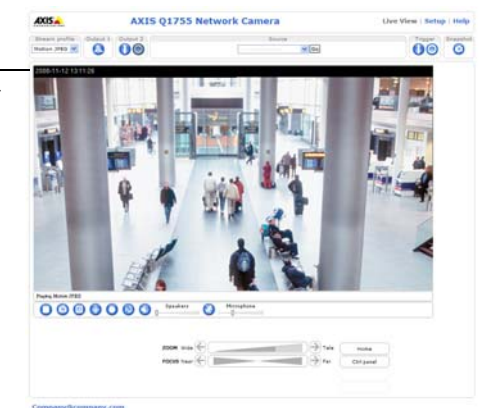

### **MJPEG**

光量不足や被写体が複雑な場合、画像のサイズが大きくなる場合があります。最大フレームサイズを調節する と、このような状況で MJPEG ビデオストリームによって使用される帯域幅と記憶容量をうまく抑えることが できます。フレームサイズを **[Unlimited] (**制限しない **)** に設定すると良い画質が保たれますが、光量が少ない 間は帯域幅と記憶容量の消費量が増大します。フレームサイズを制限すると、帯域幅と記憶容量は最適になり ますが、画質が悪化する場合があります。帯域幅と記憶容量が増えないように、最大フレームサイズを最適な 値に調節してください。

## <span id="page-16-0"></span>**Stream Profiles (** ストリームプロファイル **)**

あらかじめプログラムされ、すぐに使えるストリームプロファイルが 4 つ用意されています。これらの設定は 調整可能であり、カスタムプロファイルを新たに作成することができます。プロファイルには説明的な名前が 付いており、使用方法や使用目的が分かります。これらのプロファイルは、[Live View] ( ライブ映像 ) ページ からアクセスすることができます。

- 新しいストリームプロファイルを作成するには、**[Add] (**追加 **)** をクリックして **[Stream Profile Settings] (**ストリームプロファイルの設定 **)** ダイアログを開きます。
	- 1. プロファイルに固有の名前を付け、説明を入力します。
	- 2. ドロップダウンリストから、ビデオエンコード方式 (H.264 または MJPEG) を選択します。
	- 3. **[Image] (** 画像 **)**、**[Audio] (** 音声 **)**、**[H.264]**、**[MJPEG]** の各タブで、ストリームの設定を変更します。 14 ページの「ビデオストリーム」を参照してください。

4. **[OK]** をクリックして、プロファイルを保存します。

- **•** 既存のストリームプロファイルをコピーするには、**[Copy] (**コピー **)** をクリックして、新しい名前を入 力します。上記の手順で、ストリームプロファイルの設定を変更します。
- 既存のストリームプロファイルを変更するには、**[Modify] (**変更 **)** をクリックして、上記の手順で設定 を変更します。プログラム済みの 4 つのプロファイルの当初の設定は、**[Restore] (**復元 **)** をクリックす ることで、いつでも復元できます。
- ストリームプロファイルを削除するには、**[Remove] (**削除 **)** をクリックします。プログラム済みの 4 つ のプロファイルは削除できません。

## <span id="page-16-1"></span>**Camera Settings (** カメラの設定 **)**

このページでは、AXIS Q1755/-E の画像設定を行うことができます。

#### **Image Appearance (** 画像の外観 **)**

**Brightness (** ブライトネス **) -** 画像の輝度を 0 ~ 100 の範囲で調節できます。値が高いほど、画像の輝度が高く なります。

**Sharpness (** シャープネス **) -** 画像のシャープさを調節します。

- **IR cut filter (IR** カットフィルター **) [Off] (** オフ **)** に設定すると、カメラが赤外線を「認識」できるようにな り、夜など、光に対する感度が増大します。[Auto] (オート) に設定すると、現在の照明の状態に合わ せて、IR カットフィルターのオン / オフが自動的に切り替わります。
- **Rotate image (**画像を回転 **)** AXIS Q1755 は、ロゴマークを下向きにして設置するように設計されていますが、 別の向きで設置する必要がある場合は、画像を正しい方向に回転することができます。ドロップダウ ンリストから適切な値を選択します。使用可能な設定については、オンラインヘルプ ?を参照してく ださい。

#### **White balance (**ホワイトバランス **)**

光源が異なると変化してしまう色を同じ色に見えるように調節するために使用します。AXIS Q1755/-E では、 自動的に光源を識別して色を調節するように設定できます。また、ドロップダウンリストから、光源の種類を 手動で選択することもできます。

#### **Exposure Settings (** 露出の設定 **)**

照明、フレームレート、帯域幅を考慮して、画質の要件に合う露出を設定します。

**Enable Backlight compensation (**逆光補正を使用する **) -** このオプションを有効にすると、背景が明るすぎたり、 被写体が暗すぎるときに、被写体をよりはっきりと撮影できます。

**Exposure control (**露出の制御 **) -** 使用する光の量とタイプにカメラを適合させるために使用します。Manual Shutter ( 手動シャッター )、Manual Iris ( 手動絞り )、Manual ( 手動 ) を指定できます。Manual ( 手動 ) ではすべ ての設定を利用できます。

**Max exposure time (** 最大露出時間 **) - Exposure control (** 露出の制御 **)** を **Auto (** オート **)** に設定したときの最大露 出時間を設定します。設定を完了したら、**[Save] (** 保存 **)** をクリックします。**[View] (** 表示 **)** をクリックすると、 現在の設定でビデオストリームが表示されます。

使用可能な設定については、オンラインヘルプ を参照してください。

#### **View Image Settings (** 設定の確認 **)**

**[View] (**表示 ) をクリックすると、現在の設定でビデオストリームが表示されます。確認後、**[Save] (**保存 **)** を クリックします。

### <span id="page-17-0"></span>**Focus and zoom (** フォーカスとズーム **)**

必要に応じて、カメラの最大ズーム倍率を制限することができます。

**Zoom tele limit (** 望遠側リミット ) - ドロップダウンリストから値を選択します。選択した制限を確認するに は、**[Go to] (**移動 **)** ボタンをクリックします。

AXIS Q1755/-E はオートフォーカス機能を搭載しており、映像の変化に合わせて焦点が自動的に調節されま す。この機能は、デフォルトで有効になっています。[Focus near limit] (近距離フォーカスリミット) を設定す ることにより、カメラに近すぎる物体に焦点を合わせないようにすることができます。

## <span id="page-17-1"></span>**Overlay Images (** オーバーレイ画像 **)**

オーバーレイ画像は、ビデオ映像に重ねて表示される静的な画像です。補足情報を表示したり、ビデオ映像を 部分的に隠すために使用できます。サポートされている画像の形式とサイズについては、オンラインヘルプを 参照してください。

独自の画像 (ロゴなど) を使用するには、まず、画像を AXIS Q1755/-E にアップロードする必要があります。 **[** 参照 **]** をクリックし、画像ファイルを選択して、**[Upload] (**アップロード **)** をクリックします。アップロード したファイルは、[Use overlay image] (このオーバーレイ画像を使用する) ドロップダウンリストで選択できま す。

オーバーレイ画像をライブ映像の特定の位置に配置するには、**[Include overlay image at coordinates] (** 次の位 置にオーバーレイ画像を表示する ) にチェックマークを入れ、X 座標と Y 座標を入力します。

確認後、**[Save] (**保存 **)** をクリックします。**[View] (**表示 **)** をクリックすると、ビデオストリームにオーバーレ イ画像が表示されます。

### <span id="page-17-2"></span>**Privacy mask (** プライバシーマスク **)**

プライバシーマスクは特定の色で塗りつぶした領域であり、監視領域の一部を見えないように隠します。最大 3 つのプライバシーマスクを使用することができます。VAPIX® アプリケーションプログラミングインター フェース (API) を使用して、プライバシーマスクをバイパスすることはできません。

## プライバシーマスクのリスト

[Privacy masks] (プライバシーマスク) には、AXIS Q1755/-E で現在設定されている有効なマスクがすべて表示 されます。

## マスクの追加 **/** 編集

新しいマスクを定義するには、次の手順にしたがいます。

- 1. **[Add] (** 追加 **)** をクリックします。画像上に矩形が表示されます。
- 2. マウスで矩形を動かします。矩形のサイズを変更するには、右下隅をクリックして引っ張ります。
- 3. **[Mask name] (** マスク名 **)** フィールドに分かりやすい名前を入力します。
- 4. **[Save] (保存)** をクリックします。

プライバシーマスクを編集するには、マスクを選択し、必要に応じて形状の変更、移動を行います。

プライバシーマスクの色を変更するには、[Privacy mask color] ( プライバシーマスクの色 ) ドロップダウンリス トから新しい色を選択します。

## <span id="page-18-3"></span><span id="page-18-0"></span>**Audio Settings (**音声の設定 **)**

このセクションでは、ネットワークカメラの基本的 な音声設定を行う方法について説明します。音声機 能は、**[Video & Audio] (**ビデオと音声 **) - [Video Stream] (**ビデオストリーム **) - [Audio] (**音声 **)** で有効 にします。

### **Audio Channels (** 音声チャネル **)**

**Audio mode (**音声モード **)** - 使用可能な音声モードは、 以下のとおりです。

• **Half duplex (**半二重 **)**: 音声は、ネットワークカ メラ / クライアントコンピューター間を双方 向で転送できますが、一度に 1 方向のみ可能 です。音声の送受信は、[Live View] (ライブ映

<span id="page-18-1"></span>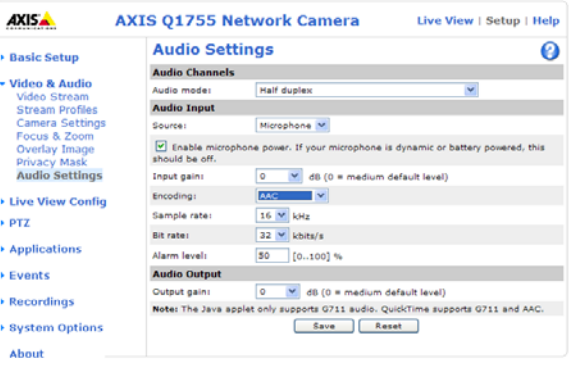

像) ページの **[Talk/Listen]**(話す **/** 聞く **)** ボタンを使用して行う必要があります (10 ページの「AXIS Media Control のツールバー」を参照してください)。Push-To-Talk モードでは、このボタンをクリック して押したまま話し、話し終わったらボタンを放します。Toggle モードでは、クリックするたびに、 話す / 聞くが切り替わります。

- 注: [Talk/Listen] (話す/聞く) ボタンモードは、AMC のコントロールパネルの [Audio] (音声) タブで 設定します (13ページの「AXIS Media Control (AMC)」を参照)。
- **Simplex Network Camera speaker only (**単方向ネットワークカメラのスピーカーのみ **)**: 音声がクライ アントから AXIS Q1755/-E に送信され、カメラに接続されたスピーカーで再生されます。音声を送信 するには、AMC のツールバーの **[Talk]** ボタンと **[Microphone]** ボタンの両方を有効にする必要があり ます。音声の送信を停止するには、どちらかのボタンをクリックします。
- **Simplex Network Camera microphone only (**単方向ネットワークカメラのマイクのみ **)**: ネットワーク カメラに接続されたマイクで捕捉した音声が 1 台以上のクライアントに送信されます。

#### <span id="page-18-2"></span>音声入力

外部マイクまたはラインソースは、AXIS Q1755/-E の音声入力コネクターに接続できます。外部マイクまたは ラインソースが接続されている場合、内蔵マイクは自動的に切断されます。音声ソースは、接続先の装置に応 じて、**[Microphone] (**マイク **)** または **[Line] (**ライン入力 **)** に設定する必要があります。

#### 注 **:**

- 音声を無断で聞かれないようにするには、音声入力コネクターにプラグを挿入して内蔵マイクを無効 にします。
- AXIS Q1755-E では内蔵マイクは使用できません。

**[Enable microphone power] (**マイクへの電源供給を有効にする **)** オプションを選択すると、外部マイクに DC 電源が供給されます。クリップ式マイクやコンピューターマイクなど、小型のエレクトレットコンデンサマイ クを使用する場合は、このオプションを有効にしてください。

### 注 **:**

- [Enable microphone power] ( マイクへの電源供給を有効にする ) のチェックマークを外して 無効にする と 、内蔵マイクも無効になります。
- 高インピーダンスのダイナミックマイクを使用する場合は、マイクへの電源供給を有効にしないでく ださい。電源を供給してもマイクに悪影響はないので、不確かな場合は、オン / オフを切り替えてみて ください。48V ファンタム電源を必要とする本格的なマイクを使用する場合は、外部電源と電源 / マイ ク間のバランス / アンバランスコンバータが必要になります。

音声入力が低すぎるか高すぎる場合は、ネットワークカメラに接続されているマイクの入力ゲインを調節し ます。

エンコード方式 (G711 μ-law、G726、AAC) を選択します。

必要なサンプリングレート(1秒あたりの音声のサンプリング回数)を選択します。サンプリングレートを上 げるほど、音質が良くなり、必要な帯域幅が増大します。

ビットレートを変更すると音声の圧縮レベルが変更され、音声の品質も変ります。ビットレートを高くすると 音声品質が向上しますが、必要な帯域幅は増大します。

音声入力のレベルが上がったり、下がったり、設定したアラームレベルを通過するたびにイベントがトリ ガーされるように、ネットワークカメラを設定することができます。

#### <span id="page-19-0"></span>音声出力

スピーカーの音声出力が小さすぎるか、大きすぎる場合は、ネットワークカメラに接続されているアクティブ スピーカーの出力ゲインを調節します。

設定が終わったら、**[Save] (**保存 **)** をクリックするか、**[Reset] (**元に戻す **)** をクリックして最後に保存された設 定に戻します。

### 注 **:**

同期した H.264 方式のビデオと音声を受信するには、カメラとクライアントコンピューターの時刻設 定を NTP サーバーに同期させてください。**[System Options] (** システムオプション **) - [Date &Time] (** 日 付と時刻 **)** を選択し、カメラ側で設定を行うことができます。詳細については、ヘルプを参照してくだ さい。

## <span id="page-20-4"></span><span id="page-20-0"></span>**Live View Config (** ライブ映像の設定 **)**

## <span id="page-20-1"></span>**Layout (** レイアウト **)**

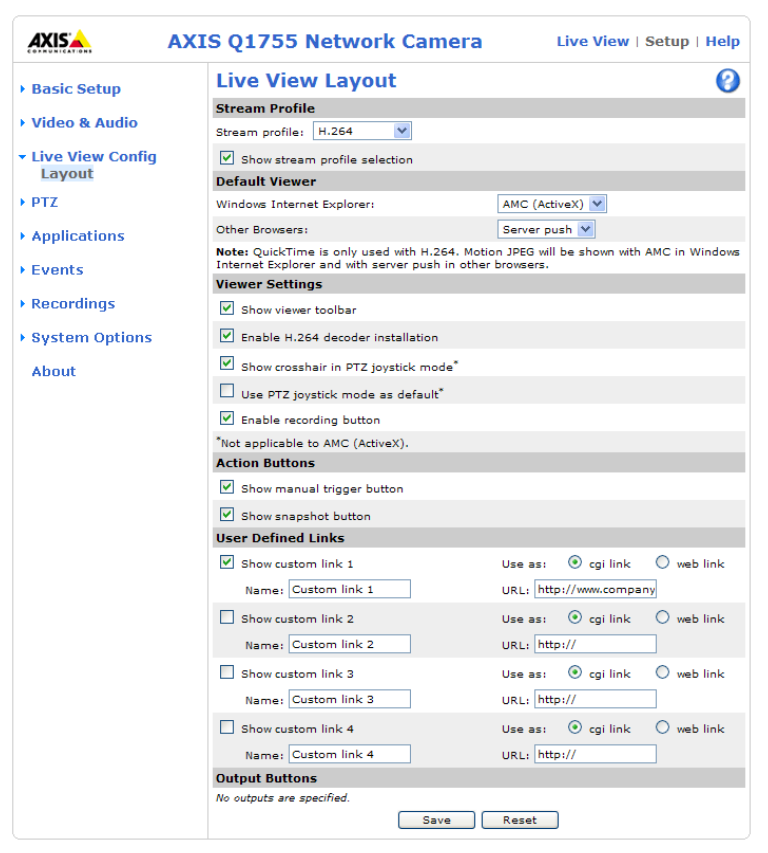

### **Stream Profile (** ストリームプロファイル **)**

**[Stream Profile] (**ストリームプロファイル **)** ドロップダウンリストから、[Live View] (ライブ映像) ページで使 用するストリームプロファイルを選択します。リストには、あらかじめプログラム済みのストリームプロファ イルに加えて、**[Video & Audio] (**ビデオと音声 **) - [Stream Profiles] (**ストリームプロファイル **)** で作成されたス トリームプロファイルも表示されます。

**[Show stream profile selection] (**ストリームプロファイルの選択リストを表示する **) -** このチェックボックスの チェックマークを外すと、[Live View] (ライブ映像) ページにストリームプロファイルのドロップダウンリス トが表示されなくなります。

<span id="page-20-3"></span>詳細については、オンラインヘルプ 2 を参照してください。

### **Default Viewer (**デフォルトのビューア **)**

ドロップダウンリストから、ブラウザでビデオ映像を閲覧するデフォルトの方法を選択します。AXIS Q1755/-E は、選択されたビデオ形式とビューアでビデオ映像を表示します。それができない場合は、設定を 一時変更し、使用可能な最良の組み合わせを選択します。

<span id="page-20-2"></span>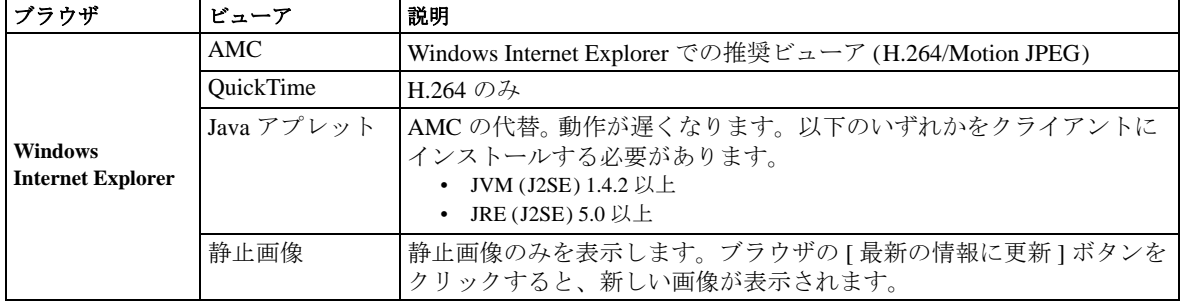

## **AXIS Q1755/-E - Live View Config (** ライブ映像の設定 **)**

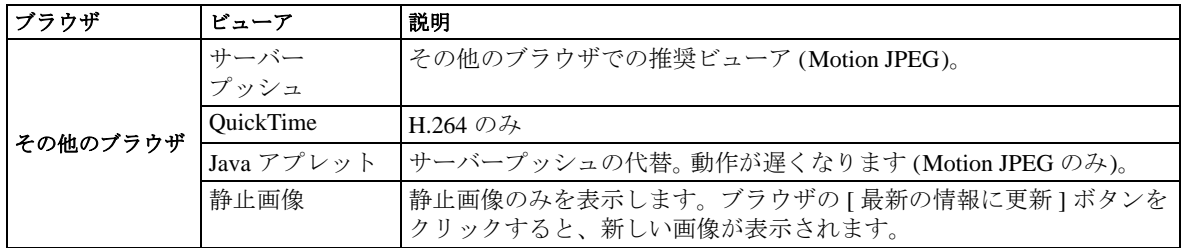

#### **Viewer Settings (** ビューアの設定 **)**

**[Show viewer toolbar] (**ビューアのツールバーを表示する **)** ボックスにチェックマークを入れると、ブラウザ内 のビデオ映像の下に AXIS Media Control (AMC) または QuickTime のビューアツールバーが表示されます。

管理者は、AXIS Media Control に含まれている **H.264** デコーダーのインストールを無効にすることができま す。この機能は、ライセンスのない不正コピーのインストールを防止するために使用します。デコーダーライ センスは、Axis の販売代理店から追加購入できます。

**[Show crosshair in PTZ joystick mode] (PTZ** ジョイスティックモードで十字線を表示する **)** を有効にすると、 PTZ ジョイスティックモードで、映像の中心を示す十字線が表示されます。

**[Use PTZ joystick mode as default] (PTZ** ジョイスティックモードをデフォルトモードにする **)** にチェックマー クを入れると、ジョイスティックモードが有効になります。モードは、PTZ コントロールパネルから一時的 に変更できます。

**[Enable recording button] (**録画ボタンを使用する **)** にチェックマークを入れると、[Live View] (ライブ映像) ページからの録画が有効になります。録画内容は、AMC のコントロールパネルで指定した場所に保存されま す。13 ページの「AXIS Media Control (AMC)」を参照してください。

#### **Action Buttons (** アクションボタン **)**

ボックスにチェックマークを入れると、[Live View] (ライブ映像) ページにアクションボタンが表示されます。

手動トリガー **(manual trigger )** ボタンは、イベントを手動でトリガーしたり、停止するために使用します。 25 ページの「イベント」を参照してください。

スナップショット **(snapshot)** ボタンは、ビデオストリームのスナップショットを保存するために使用します。 このボタンは、主に Internet Explorer (IE) 以外のブラウザで使用したり、AXIS Media Control (AMC) を使用せず にビデオストリームを見る場合に使用します。Internet Explorer 用の AXIS Media Control には、独自のスナップ ショットボタンがあります。

#### **User Defined Links (** ユーザー定義リンク **)**

ユーザー定義リンクは、Web ページにリンクしたり、ス クリプトを実行したり、ネットワークカメラに接続した 外部装置をオンにして制御する目的で使用できます。設 定したユーザー定義リンクは、[Live View] ( ライブ映像 ) ページに表示されます。

リンクを設定するには、**[Show custom link] (**表示する **:**  カスタムリンク **)** ボックスにチェックマークを入れ、 [cgi link] (CGI リンク) または [web link] (Web リンク) ラ ジオボタンを選択し、フィールドに URL と説明的な名 前を入力します。

Web リンクとして定義されたリンクは新しいウィンドウ で開かれ、CGI リンクは、バックグラウンドでスクリプ トなどを実行します。

ユーザー定義の CGI リンクは、API リクエストの発行に

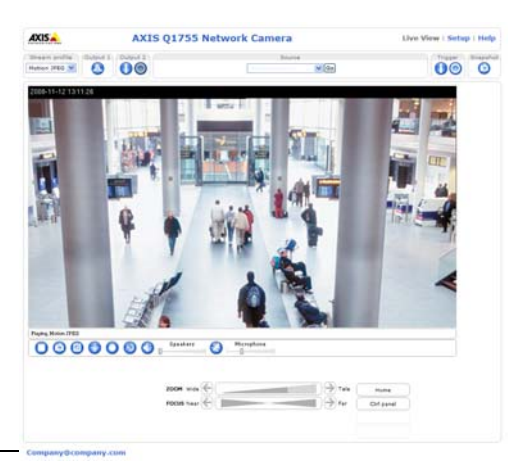

ユーザー定義リンク

使用できます。VAPIX® アプリケーションプログラミン グインターフェース (API) の詳細については、Axis Web サイトのビデオ開発者のページ (www.axis.com/developer) を参照してください。

## **AXIS Q1755/-E - Live View Config (** ライブ映像の設定 **)**

## <span id="page-22-1"></span>**Output Buttons (** 出力ボタン **)**

出力ボタンは、出力ポートの手動によるアクティブ化 / 非アクティブ化 ( たとえば、点灯 / 消灯の切り替え ) に使用します。[Live View] ( ライブ映像 ) ページに出力ボタンを表示するには、ドロップダウンリストから、 ポートのコントロールの種類を選択します。

- <span id="page-22-2"></span><span id="page-22-0"></span>• Pulse (パルス) - 定義された時間だけ出力をオンにします。
- Active/Inactive (アクティブ / 非アクティブ) アクションごとに1つ、合計2つのボタン (オン / オフ) を 表示します。

38 ページの「ポートとデバイス」も参照してください。

入出力ポートは、**[System Options] (**システムオプション **) - [Ports & Devices] (**ポートとデバイス **) - I/O Ports (I/O** ポート **)** で指定します。

## <span id="page-23-0"></span>パン **/** チルト **/** ズーム **(PTZ)**

AXIS Q1755/-E は 10 倍光学ズーム、12 倍デジタルズーム、オートフォーカス機能を搭載しており、希望の視 野と最適な焦点を瞬時に設定することができます。AXIS Q1755/-E を PT (パン / チルト) 装置に接続すると、 AXIS Q1755/-E からパン / チルトを制御することができます。対応する装置 (Pelco D プロトコル) については、 www.axis.com を参照してください。詳細については、**[Setup] (**設定 **) - [System Options ] (**システムオプション **) - [Ports & Devices] (**ポートとデバイス **) - [COM Ports] (**通信ポート **)** に移動してください。パン / チルトが有効 な場合は、 [Live View] (ライブ映像) ページから制御することができます。

## <span id="page-23-4"></span><span id="page-23-1"></span>**Preset Positions (** プリセットポジション **)**

プリセットポジションとは、あらかじめ設 定したカメラの視野であり、カメラを特定 の視野にすばやく移動するために使用でき ます。

**[Preset Position Setup] (**プリセットポジショ ンの設定 **)** でパン / チルト / ズーム (PTZ) の 各コントロールを使用して、カメラの視野 を必要なポジションまで動かします。カメ ラの位置が決まったら、[Current position]( 現 在のポジション ) フィールドに説明的な名 前を入力します。**[Add] (**追加 **)** をクリック すると、カメラのポジションがプリセット ポジションとして保存されます。

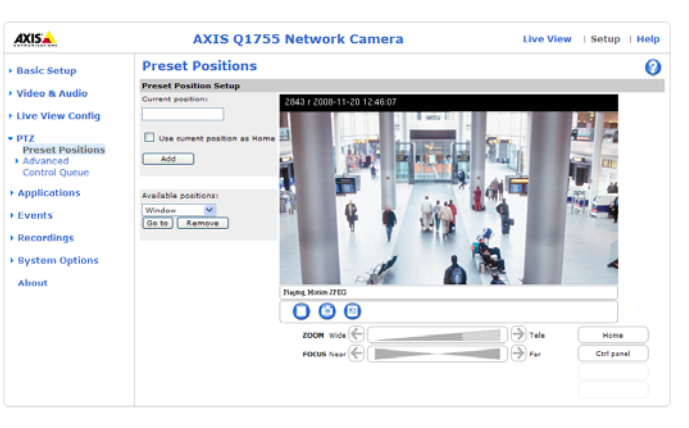

プリセットポジションのドロップダウンリ

ストからプリセットの名前を選択すると、AXIS Q1755/-E がそのポジションに移動します。プリセットポジ ションは、**[Live View] (**ライブ映像 **)**、**[Events] (**イベント **)**、シーケンスモードで選択できます。

1 つのポジションをホームポジションとして設定することができます。このポジションは、[Preset Position Setup] (プリセットポジションの設定) ウィンドウと [Live View] (ライブ映像) ウィンドウの **[Home] (**ホーム **)** ボタンをクリックして、簡単にアクセスできます。このポジション名には (H) が付きます (たとえば、 Entrance (H))。

## <span id="page-23-2"></span>詳細設定 **(**パン **/** チルト **)**

AXIS Q1755/-E をパン / チルト装置を接続すると、Web ページ上のコントロールを使用してパン、チルトを行 うことができます。コントロールの変更も同じページで行えます。

## <span id="page-23-3"></span>**Device (**デバイス **)**

**Video Source 1 (** ビデオソース **1)** - 接続している PT (パン / チルト) 装置の RS-485 アドレスがデバイス ID にな ります。デバイス ID は、接続している PT 装置内のアドレススイッチの値と一致している必要があります。詳 細については、PT 装置のドキュメントを参照してください。

**Driver Specific Settings for Video Source 1 (** ビデオソース **1** のドライバーの固有設定 **)** - カメラの設置状況に よっては、パンまたはチルトの方向を変更する必要があります。方向を変更するには、**[Flip pan] (**フリップパ ン **)**、**[Flip tilt] (**フリップチルト **)** にチェックマークを入れます。

**Extended Driver Specific Settings for Video Source 1 (** ビデオソース **1** のドライバーの拡張設定 **)** - 各設定の詳 細については、オンラインヘルプ 2を参照してください。

## **AXIS Q1755/-E -** パン **/** チルト **/** ズーム **( PTZ )**

## <span id="page-24-0"></span>**Controls (**コントロール **)**

#### **Panel Shortcut Command Buttons (** ショートカットコマンドボタンのパネル **)**

このパネルでは、ショートカットコマンドボタンを作成し、保存することができます。 ショートカットコマンドボタンをクリックすると、PTZ ドライバーのさまざまなコマン ドに直接アクセスすることができます。これらのボタンは、 [Control Panel] (コントロー

Ctrl panel

ルパネル) に表示されます (このパネルは、[ Live View ] (ライブ映像) ページで **[Ctrl panel] (**コントロールパネ ル **)** ボタンをクリックすると表示されます) 。PT ドライバーの詳細については、23 ページの「パン / チルト / ズーム (PTZ)」を参照してください。

コントロールパネルでは、Auto focus ( オートフォーカス )、Backlight compensation ( 逆光補正 )、IR cut filter (IR カットフィルター )、Brightness ( 輝度 ) のボタンも使用 できます。ショートカットコマンドボタンのリストには、作成済みのショートカッ トコマンドボタンについての情報が表示されます。

- 「ラベル」は、ボタンの名前のテキストです。
- 「情報」は、カーソルをボタンの上に置いたときに表示されるテキストです。
- 「URL」はコマンドのパスです。

有効 **-** コマンドの状態 (有効、無効 ) を示します。有効 / 無効の切り替えは、リスト の下にある「有効化 / 無効化」ボタンで行います。

ショートカットコマンドボタンを操作するには、**[Add] (**追加 **)** をクリックして新し いボタンを作成するか、リストから作成済みのボタンを選択して **[Modify] (**変更 **)** ま たは **[Remove] (**削除 **)** をクリックします。

### **Enable/Disable controls (**コントロールの有効化 **/** 無効化 **)**

これらのボックスにチェックマークを付けたり、外すことにより、PTZ の有効化 / 無効化を切り替えます。無 効になっていると、 [Live View ] (ライブ映像) ページなど、ビデオストリームが表示されるページで、パン、 チルト、ズーム、フォーカスのスライダーが表示されなくなります。

#### 注 **:**

パン / チルトは、PT 装置が AXIS Q1755/-E に接続されている場合のみ使用できます。

## <span id="page-24-1"></span>**Control Queue (**コントロールキュー **)**

「PTZ コントロールキュー」とは、PTZ のコントロール要求をキューに入れる仕組みです。[Live View] (ライ ブ映像) ページ上のコントロールキューの各フィールドには、キュー内でのユーザーの現在の状態と位置、 PTZ コントロールが与えられるまでの時間 (すでにコントロールが与えられている場合は、コントロールの残 り時間) が表示されます。

### **Control Queue Settings (** コントロールキューの設定 **)**

**Enable PTZ Control Queue (PTZ** コントロールキューを有効にする **) -** このオプションを選択すると、キュー機 能が有効になり、「ライブ映像」ページにキュー内でのユーザーの状態と位置が表示されます。

**Limit number of users in queue to (**キューの最大収容ユーザー数 **) -** 最大 100 まで指定できます。デフォルト値 は 20 です。

**Control queue poll time (**コントロールキューのポーリング時間 **) -** コントロールキューを最新に保つには、待 機中のクライアントが定期的に AXIS Q1755/-E をポーリングして、キュー内での位置を維持する必要がありま す。このフィールドで指定した時間 (秒) 以内に、新しいポーリングクエリーを送信しなかったクライアント は、キューから削除されます。

この値を高くするほど、キュー内に残る「無効な」要求 (クライアントがキューから外れたとき不要になった 要求) の数が増大します。この時間を短くしすぎると、クライアントは頻繁にポーリングクエリーを送信しな ければならず、AXIS Q1755/-E が過負荷状態になる場合があります。

**[Save] (**保存 **)** をクリックして、設定を保存します。

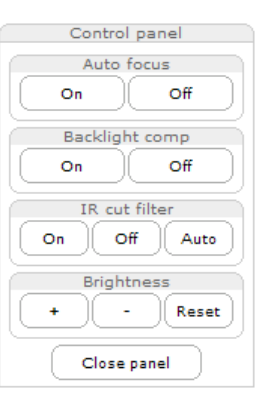

## <span id="page-25-6"></span><span id="page-25-0"></span>**Events (** イベント **)**

イベントまたはイベントタイプと呼ばれる事前定義パラメーターを使用すると、カメラに特定の動作をさせる ことができます。たとえば、画像をアップロードするアラームなどが、イベントタイプとして一般的に使用さ れます。多くのイベントタイプでは、イベントサーバーを使用して画像をアップロードします。

ドアスイッチ、動体検知、システムイベントなどの信号でトリガーされるイベントは、トリガー型イベントと 呼ばれます (27 [ページ](#page-26-0)参照)。

スケジュール型イベントは、事前にプログラムされた時間に実行されます。

アクションとは、イベントが発生すると実行される動作です。

このセクションでは、イベント発生時に一定のアクションを実行するようにカメラを設定する方法について説 明します。

## <span id="page-25-7"></span><span id="page-25-1"></span>**Event Servers (** イベントサーバー **)**

イベントサーバーは、画像ファイルのアップロードや通知メッセージを受信するために使用します。イベント サーバー接続を設定するには、**[Setup] (**設定 **) - [Events] (**イベント **) - [Event Servers] (**イベントサーバー **)** を選 択し、それぞれのサーバータイプに必要な情報を入力してください。

<span id="page-25-4"></span><span id="page-25-3"></span>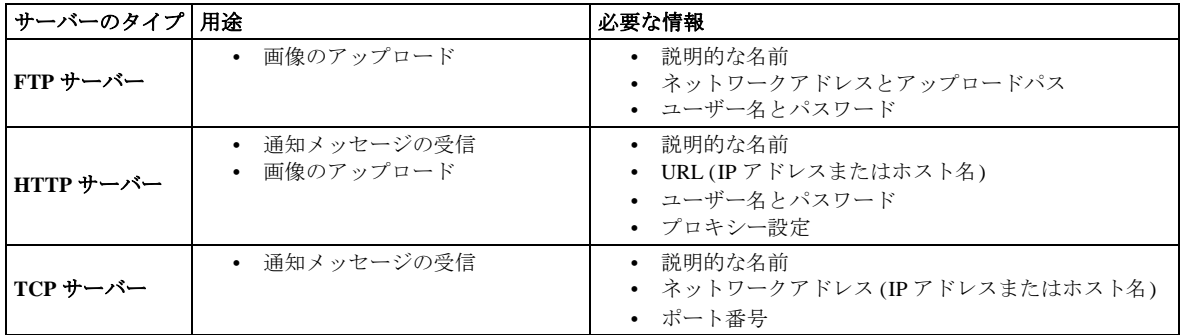

<span id="page-25-5"></span>各設定の詳細については、各ページでオンラインヘルプ ?を参照してください。

設定が完了したら、**[Test] (**テスト **)** ボタンをクリックして接続をテストすることができます (接続テストには 約 10 秒かかります)。

## <span id="page-25-2"></span>**Event Types (** イベントタイプ **)**

イベントタイプは、いつ、どのようにして一定のアクションを実行するかを設定したものです。

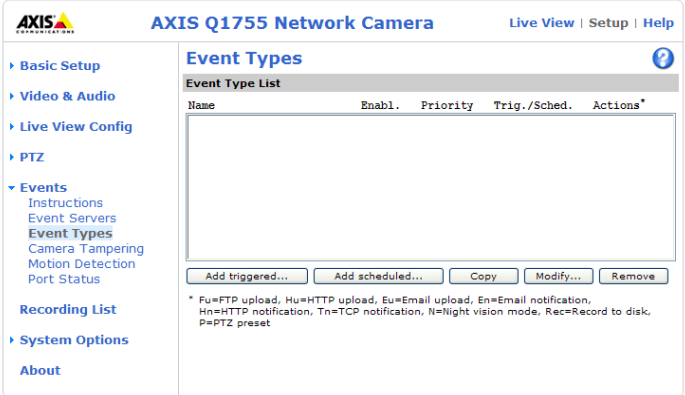

例 **:** 動きを検出して反応するイベントが設定されている場合に誰かがカメラの前を横切ると、カメラは画 像を FTP サーバーに保存し、通知メールを電子メールアドレスに送信できます。画像は、電子メールに添 付して送信できます。

### トリガー型イベント

トリガー型イベントは、以下を契機として発生させることができます。

- 入力ポート
- 手動トリガー [Live View] ( ライブ映像 ) ページの手動トリガーボタンまたは VAPIX® アプリケーショ ンプログラミングインターフェース (API) の使用
- IR カットフィルター
- 動体検知ウィンドウ内の動き
- 音声 音声レベルがアラームレベルを上回ったり、下回るとき **([Video & Audio] (**ビデオと音声 **) [Audio Settings] (**音声の設定 **)** で設定。 16 [ページ](#page-15-1)を参照)
- ブート時 たとえば、停電後のブート
- カメラに対するいたずら 29 [ページ](#page-28-0)を参照
- ディスクフル ローカルストレージディスク (SD メモリーカード) の空き容量が 1MB 未満になったとき

### <span id="page-26-0"></span>トリガー型イベントの設定方法

トリガー型イベントは以下の手順で設定します。

- 1. **[Event Types] (** イベントタイプ **)** ページで **[Add triggered] (** トリガー型イベントを追加 **)** をクリックしま す。**[Triggered Event Type Setup] (** トリガー型イベントタイプの設定 **)** ページが表示されます。
- 2. 分かりやすいイベント名を入力します (「Door open」など)。
- 3. 優先順位を設定します ( [High] (高 )、[Normal] (中 )、[Low] (低 ))。
- 4. **[Respond to Trigger] (** トリガーに反応する時間 **)** で、イベントをいつアクティブにするかを定義します (終業後など)。
- 5. [Triggered by] (トリガー) ドロップダウンリストから選択可能な入力ポートを選択し、イベントをトリ ガーするのに必要な入力の状態 ([active] ( アクティブになったとき )、[inactive] ( 非アクティブになった とき )、[change] ( アクティブ / 非アクティブが変化したとき )) を指定します。
- 6. **[When Triggered] (** トリガーされたときのアクション **)** パラメーターを設定します。このパラメーターで は、ドアが開いた場合のカメラのアクションを定義します。画像をアップロードするには、**[Save stream] (** ストリームを保存する **)** を選択し、必要な情報を入力します。26 ページの「Save stream ( スト リームを保存する )」を参照してください。
- 7. **[OK]** をクリックして、イベントを [Event Type] ( イベントタイプ ) リストに保存します。

使用可能なオプションについては、オンラインヘルプ 2を参照してください。

### 注 **:**

カメラには、最大 10 のイベントタイプを設定し、そのうちの 3 つまでを画像のアップロード用に設定 することができます。ファイル名の書式は、要件にしたがって設定することができます。「ファイル名 と日付 / 時刻の書式指定」に関するオンラインヘルプを参照してください。

#### <span id="page-26-1"></span>**Save stream (** ストリームを保存する **)**

FTP サーバーまたは HTTP サーバーに画像をアップロードしたり、電子メールで画像を送信するには、**[Save stream] (ストリームを保存する)** ボックスにチェックマークを入れます。

**Image frequency (**画像フレーム数 **)** - 画像のフレーム数を望ましいフレームレートに設定します。フレームレー トは可能な限り最良のレートになりますが、遅いネットワーク接続でアップロードする場合は、指定したほど 高いフレームレートにならない可能性があります。

#### <span id="page-26-3"></span>プリトリガーバッファとポストトリガーバッファ

この機能は、トリガーの直前や直後 (たとえば、ドアが開く前後 20 秒) に起きたことを確認する場合に便利で す。アップロードされる画像はすべて JPEG 映像です。

<span id="page-26-2"></span>**Include pre-trigger buffer (**プリトリガーバッファを使用する **)** - トリガー直前の画像をサーバーに内部的に保存 します。ボックスにチェックマークを入れて、プリトリガーバッファを有効にし、バッファ時間を秒、分、ま たは時間単位で指定します。

**Include post-trigger buffer (**ポストトリガーバッファを使用する **)** - トリガー発生直後の画像を保存します。ポ ストトリガーバッファは、プリトリガーバッファと同じ方法で設定します。

### **AXIS Q1755/-E - Events (** イベント **)**

#### 注 **:**

- イベントサーバーに接続できない場合、プリトリガーバッファとポストトリガーバッファは失われま す。
- プリトリガーバッファ、ポストトリガーバッファの最大長は、ビデオ画像のサイズと選択したフレー ムレートによって決まります。
- プリトリガーバッファ、ポストトリガーバッファがカメラの内部メモリー用としては大きすぎる場合、 フレームレートが低下し、個々の画像が失われることがあります。この事態が発生した場合は、カメ ラのログファイルにエントリーが生成されます。

**Continue image upload (unbuffered) (**画像を継続的にアップロードする **(**バッファを使用しない **))** - ビデオ画像 のアップロード時間を固定するか、トリガーがアクティブな間だけアップロードします。

**Select type (**方式 を選択する **)** - FTP サーバーや HTTP サーバーに画像をアップロードするか、電子メールで画 像を送信するか、ビデオストリームをローカルストレージディスクに保存するかを指定します。

**Create folder (**フォルダを作成する **)** - FTP サーバーや HTTP サーバーにアップロードした画像を指定のフォル ダに保存できます。フォルダ名には、たとえば、現在の日付と時刻を使用できます。「ファイル名と日付 / 時 刻の書式指定」に関するオンラインヘルプを参照してください。

**Base file name (**ベースファイル名 **)** - アップロードしたすべての画像に名前を付けます。接尾辞を付けたり、独 自のファイル形式を使用して、画像に固有の名前を付けます。「ファイル名と日付 / 時刻の書式指定」に関す るオンラインヘルプを参照してください。

**Use stream profile (**ストリームプロファイルを使用する **)** - アップロードしたり、電子メールとして送信した り、ローカルディスクに保存するストリームプロファイルを選択します。FTP、HTTP、電子メールによる送 信では、MJPEG ストリームプロファイルのみを使用できます。

### <span id="page-27-2"></span>スケジュール型イベント

スケジュール型イベントは、毎週、特定の曜日の指定した時刻にアクティブにすることができます。

### スケジュール型イベントの設定方法 **:**

たとえば、事前に設定した時間に画像を保存するように設定するには、以下の手順にしたがいます。

- 1. **[Event Types] (** イベントタイプ **)** ページで **[Add scheduled] (** スケジュール型イベントを追加 **... )** をクリッ クします。
- 2. 分かりやすいイベント名を入力します (「Scheduled e-mail upload」など)。
- 3. 優先順位を設定します ([High] (高)、[Normal] (中)、[Low] (低))。
- 4. **[Activation Time] (** アクティブにする時間 **)** パラメーター ( 24 時間制 ) を設定します。たとえば、 **[Recurrence pattern] (** 次の時間帯 **)** を選択し、土曜日の 13:00 にイベントを開始して 12 時間続くように 設定します。
- 5. **[When Activated] (** アクティブになったときのアクション **)** で、イベントがアクティブなときのカメラの アクションを定義します。画像をアップロードするには、**[Save stream] (** ストリームを保存する **)** を選 択し、必要な情報を入力します。26 ページの「ストリームを保存する」を参照してください。
- 6. **[OK]** をクリックして、イベントを [Event Type] ( イベントタイプ ) リストに保存します。

使用可能なオプションについては、オンラインヘルプ 2を参照してください。

## <span id="page-27-1"></span><span id="page-27-0"></span>ゲートキーパー

ゲートキーパーを使用して、出入口などのエリアを監視し、エリア内での動きをトリガーとしてズームインを 行い、車のナンバープレートなどのスナップショットを撮影することができます。その後、カメラは自動的に ホームポジションまでズームアウトし、監視エリア全体を監視します。ゲートキーパーの設定については、オ ンラインヘルプを参照してください。

## <span id="page-28-3"></span><span id="page-28-0"></span>カメラに対するいたずら

カメラの向きが変更されたり、レンズが覆われた り、スプレーを吹き付けられたり、著しくピントを ずらされた場合にアラームを発生させることができ ます。

カメラに対するいたずらの発生時にアラームを送信 するには、まず、イベントを作成する必要がありま す (26 ページの「トリガー型イベントの設定方法」 を参照 )。

## 設定

**[Minimum duration] (**最短時間 **)** パラメーターでは、 いたずらと判断するまでの最短時間を設定します。 いたずらの条件が満たされた場合でも、設定した時

<span id="page-28-2"></span>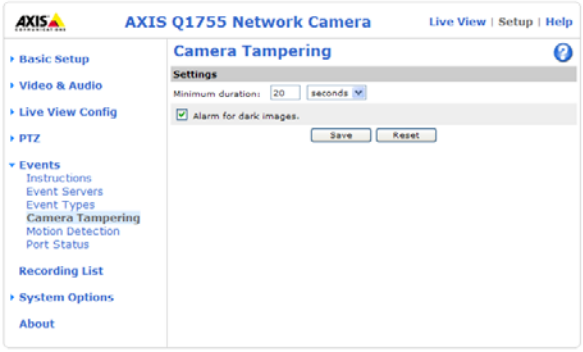

間が経過するまで、アラームはトリガーされません。これにより、映像に影響を与える既知の条件の発生時に 誤ってアラームが発生することを防止できます。

カメラのレンズにスプレーを吹き付けられたり、レンズが覆われてライブ映像が暗くなった場合、照明の変化 などによる同様の影響と区別できないことがあります。

**[Alarm for dark images] (**画像が暗くなったらアラーム生成 **)** パラメーターを有効にすると、光量の低下または 消失、レンズにスプレーが吹き付けられる、レンズが覆われる、フォーカスが急激にずれるなど、あらゆる ケースでアラームが送信されます。このパラメーターを有効にしないと、アラームは送信されません。

<span id="page-28-4"></span>設定が終了したら、**[Save]** ( 保存 ) をクリックします。

## <span id="page-28-1"></span>**Motion Detection (** 動体検知 **)**

動体検知を使用すると、カメラの視野内で何かが動く (または停止する) たびにアラームを生成することがで きます。合計 10 個の対象ウィンドウと除外ウィンドウを設定することができます。

- 対象ウィンドウは、ビデオ映像中の特定の領域を検知の対象とします。
- 除外ウィンドウは、対象ウィンドウ内で無視する領域を指定します ( 対象ウィンドウの外側は自動的に 無視されます)。

動体検知ウィンドウを設定すると、トリガー型イベントで使用できるトリガーのリストに表示されます。26 ページの「トリガー型イベントの設定方法」を参照してください。

#### 注 **:**

動体検知機能を使用すると、カメラの全体的なパフォーマンスが低下する場合があります。

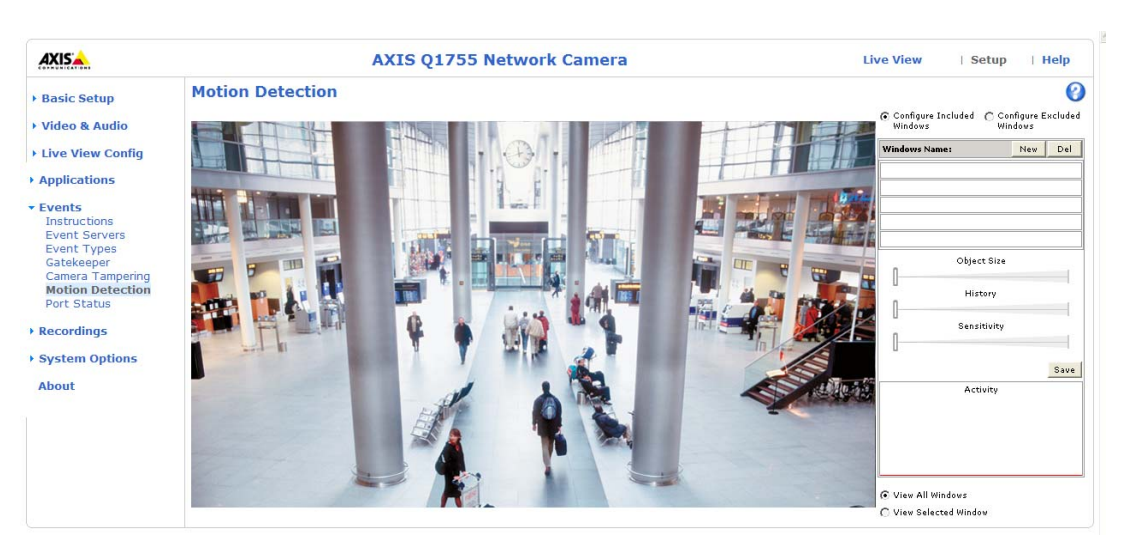

## 動体検知の対象ウィンドウを設定する

- 1. **[Events] (** イベント **) [Motion Detection] (** 動体検知 **)** に移動します。
- 2. 新しい動体検知ウィンドウを作成します。
	- a) AXIS Media Control (Internet Explorer) を使用する場合 : [Configure Included Windows] (対象ウィンド ウの設定) ラジオボタンを選択し、**[New] (**新規 **)** をクリックします。ウィンドウのリストから新し いウィンドウを選択し、説明的な名前を入力します。
	- b) Java アプレットを使用する場合 : [Add Window] (ウィンドウを追加 ) をクリックします。[Include]( 対象範囲 ) ラジオボタンを選択し、フィールドに説明的な名前を入力します。
- 3. アクティブなウィンドウのサイズを調節し (右下隅をドラッグ) 位置を調節します (トップのテキスト をクリックして目的の位置までドラッグ )。
- 4. **[Object Size] (** オブジェクトサイズ **)**、**[History] (** 履歴 **)**、**[Sensitivity] (** 感度 **)** の各プロファイルスライ ダーを調節します (詳細は下表を参照)。アクティブウィンドウ内で動きが検知されると、その動きが [Activity] (アクティビティ) ウィンドウに赤いピークで表示されます (アクティブウィンドウには赤い 枠が付きます)。
- 5. **[Save] (保存)** をクリックします。

対象ウィンドウの一部を除外するには、**[Exclude]** ( 除外範囲 ) オプションを選択し、対 象ウィンドウ内に必要に応じて除外ウィンドウを設定します。

対象ウィンドウや除外ウィンドウを削除するには、次の手順にしたがいます。

- a) AXIS Media Control (Internet Explorer) を使用する場合 : ウィンドウのリストからウィンドウを選択 し、**[Del] (**削除 **)** をクリックします。
- b) Java アプレットを使用する場合 : ウィンドウを選択し、右上隅にある十字線をクリックします。

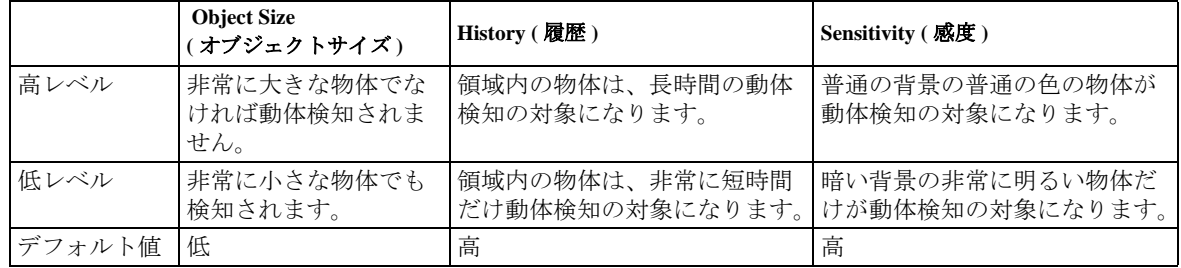

使用可能なオプションについては、オンラインヘルプ を参照してください。

例 **:** 

- ビデオ映像中の小さな物体は検知したくない場合は、オブジェクトサイズのレベルを高に設定しま す。
- 小さな動作や物体を動体検知したい場合は、1 つの大きなウィンドウではなく、小さな動体検知 ウィンドウをいくつか使用します。
- 。<br>• 短時間に多数の動きがある場合のトリガーの数を減らすには、**履歴**レベルを上げます。
- 点滅する光のみを検知するには、感度を下げます。それ以外の場合は、感度を高くすることを推奨 します。

## <span id="page-29-1"></span><span id="page-29-0"></span>**Port Status (** ポートの状態 **)**

**[Event] (**イベント **) - [Port Status] (**ポートの状態 **)** を選択すると、カメラの入出力の状態を示すリストが表示さ れます。これは、[System Options] (システムオプション) セクションにアクセスできないオペレーターのため のリストです。

例 **:** 入力に接続しているプッシュボタンの [Normal state] ( 通常の状態 ) が **[Open circuit] (** 開路 **)** に設定されて いる場合は、ボタンを押さない限り、非アクティブ状態です。ボタンを押すと、入力の状態がアク ティブに変わります。

## <span id="page-30-0"></span>**Recording List (** 録画リスト **)**

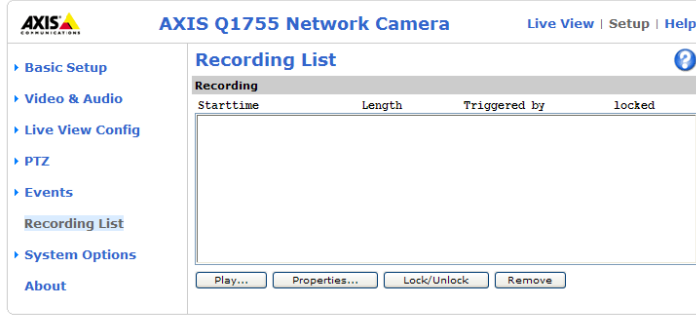

<span id="page-30-1"></span>[Recording List] (録画リスト) ページには、SD メモリーカード記録された録画のリストが表示されます。各録 画の開始時間、長さ、録画の開始に使用されたイベントタイプ、削除や上書きができないように録画がロック されているかが示されます。

録画を見るには、リストから録画を選択し、**[Play] (**再生 **)** ボタンをクリックします。

録画とビデオの詳細については、リストから録画を選択し、[Properties] (プロパティ) ボタンをクリックし ます。

録画の削除や上書きを不可能にしたり、可能にするには、**[Lock/Unlock] (**ロック **/** ロック解除 **)** ボタンを使用 します。重要な録画であり、将来使用できるように保存しておく必要がある場合は、録画をロックしておくと 不注意による削除を防止できます。

**[Remove] (**削除 **)** ボタンは、ロックされていない録画の削除に使用します。

**[Event Types] (**イベントタイプ **) - [Add triggered] (**トリガー型イベントを追加 **)/[Add scheduled] (**スケジュール 型イベントを追加 **) - [Save stream] (**ストリームを保存する **) - [Select type] (**方式 **)** でイベントを設定すると、SD メモリーカードに録画できます。ドロップダウンリストからローカルストレージを選択します。

SD メモリーカードのマウント、フォーマット、ステータスと使用可能な録画領域、監視については、[System Options] ( システムオプション ) - [Storage] ( ストレージ ) - [SD Card] (SD カード ) を参照してください。

SD メモリーカードの挿入と取り外しの方法については、41 ページの「コネクター」を参照してください。

#### 注 **:**

- 音声は、SD メモリーカードに保存できません。
- SD メモリーカードはオプションであり、本製品の付属品ではありません。
- Windows Media Player で再生するには、www.axis.com/techsup/software から AXIS Matroska ファイルスプ リッターをダウンロードし、インストールする必要があります。

## <span id="page-31-5"></span><span id="page-31-0"></span>**System Options (** システムオプション **)**

## <span id="page-31-6"></span><span id="page-31-2"></span><span id="page-31-1"></span>**Security (** セキュリティ **)**

### **Users (** ユーザー **)**

ユーザーアクセスコントロールは、デフォルトで有効になっています。管理者は、ユーザー名とパスワードを 付与し、ユーザーを設定できます。閲覧者の匿名でのログインを許可することもできます。その場合、以下に 示すように、誰でも [Live View] ( ライブ映像 ) ページにアクセスできるようになります。

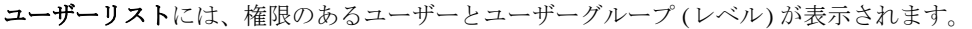

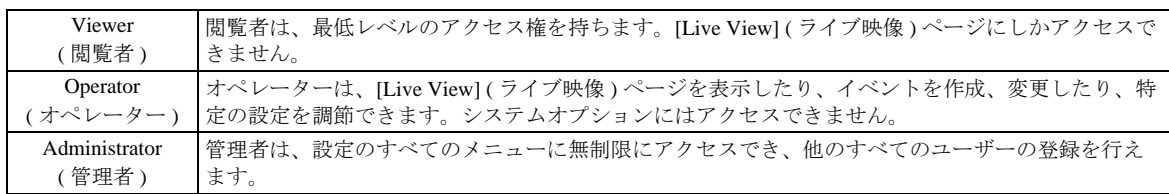

**HTTP/RTSP Password Settings (HTTP/RTSP パスワードの設定) -** パスワードのタイプを選択します。暗号化 に対応していないクライアントで閲覧する場合や、最近ファームウェアをアップグレードしたばかりで、既存 のクライアントは暗号化に対応しているが、再ログインして設定を行わないと機能を使用できない場合は、非 暗号化パスワードの使用を許可する必要があります。

## **User Settings (** ユーザー設定 **)**

- [**Enable anonymous viewer login**] ( 閲覧者の匿名ログインを有効にする ) チェックボックスにチェッ クマークを入れると、誰でも [Live View] ( ライブ映像 ) ページに直接アクセスできるようになりま す。
- [**Enable anonymous PTZ control login**] ( PTZ コントロールの匿名ログインを有効にする ) チェック ボックスにチェックマークを入れると、匿名ユーザーがキューに入り、PTZ コントロールを制御で きるようになります。
- **Enable Basic Setup** ( 基本設定メニューを表示する ) AXIS Q1755/-E を使用する前に特定の設定を行 う必要があり、その大半で管理者のアクセス権が必要です。この設定にすばやくアクセスするに は、メニューの [Basic Setup] ( 基本設定 ) を使用します。メニューの標準設定リンクからも、すべて の設定にアクセスできます。[Basic Setup] ( 基本設定 ) は、デフォルトで有効になっていますが、無 効にしたり、メニューから削除することができます。

### <span id="page-31-4"></span>**IP Address Filter (IP** アドレスフィルタリング **)**

[Enable IP Address Filtering] (IP アドレスフィルタリングを有効にする) を使用して、ネットワークカメラへの アクセスを許可したり、拒否することができます。このオプションを有効にすると、**[Allow/Deny the following IP addresses]** ( 許可 / 拒否:以下の IP アドレス ) ドロップダウンリストでの選択に応じて、リスト内 の IP アドレスからのアクセスが許可されたり、拒否されます。

管理者は、最大 256 の IP アドレスをリストに設定することができます (1 つのエントリーに複数の IP アドレ スを含めることができます )。これらの IP アドレスのユーザーは、ユーザーリストで適切なアクセス権ととも に指定する必要があります。この指定は、**[Setup] (**設定 **) - [System Options] (**システムオプション **) - [Security] (**セキュリティ **) - [Users] (**ユーザー **)** で行います。

#### <span id="page-31-3"></span>**HTTPS**

AXIS Q1755/-E は、HTTPS を使用する暗号化ブラウジングをサポートしています。

認証局発行の証明書を取得するまでは、自己署名証明書を使用できます。**[Create self-signed certificate] (**自己 署名証明書を作成します **)** ボタンをクリックすると、自己署名証明書がインストールされます。自己署名証明 書は無料であり、ある程度の保護が実現されますが、真のセキュリティは、認証局から発行される署名付き証 明書をインストールした後でのみ実現されます。

### **AXIS Q1755/-E - System Options (** システムオプション **)**

署名付き証明書は、**[Create Certificate Request] (**証明書要求を作成します **)** ボタンをクリックして得られる証 明書要求を基にして、認証局から取得することができます。署名付き証明書を受け取ったら、**[Install signed certificate] (**署名付き証明書のインストールを行います **)** ボタンをクリックして、証明書をインポートします。 現在カメラ内にある証明書要求やインストールされている証明書のプロパティは、**[Properties] (**プロパティ **)** ボタンをクリックして表示することができます。HTTPS を有効にするには、HTTPS Connection Policy (HTTPS 接続ポリシー ) でドロップダウンリストから選択を行う必要があります。

詳細については、オンラインヘルプ 2 を参照してください。

### **IEEE 802.1X**

IEEE 802.1X はポートベースのネットワーク接続を制御する標準規格で、有線、ワイヤレスネットワークデバ イスの安全な認証を実現します。IEEE 802.1X は、EAP (Extensible Authentication Protocol) に基づいています。

IEEE 802.1X で保護されているネットワークにアクセスするデバイスは、自己の証明を行う必要があります。 認証は、認証サーバーという第三者のシステムによって行われます。認証サーバーは通常、Free RADIUS や Microsoft Internet Authentication Service といった RADIUS サーバーです。Axis のネットワークカメラシステム では、ネットワークデバイスと認証サーバーは、EAP-TLS (Extensible Authentication Protocol - Transport Layer Security) を使用するデジタル証明書を使用して自己の証明を行います。証明書は、認証局 (Certification Authority、CA) が発行します。以下の証明書が必要です。

- CA が発行した、認証サーバーの身元を証明する証明書
- CA が署名した、ネットワークデバイスを認証するためのクライアント証明書と秘密鍵

IEEE 802.1X で保護されているネットワークにネットワークデバイスがアクセスすることを許可するには、以 下の手順を実行します。

- 1. ネットワーク管理者に問い合わせ、CA が発行した証明書、クライアント証明書、クライアントの秘密 鍵を入手します。
- 2. [Setup] ( 設定 ) [System Options] ( システムオプション ) [Security] ( セキュリティ) [IEEE 802.1X] を選 択し、CA が発行した証明書、クライアント証明書、クライアントの秘密鍵をアップロードします。
- 3. [Settings] ( 設定 ) で EAPOL のバージョンを選択し、EAP の ID と秘密鍵のパスワードを入力します。
- 4. チェックボックスにチェックを入れて IEEE 802.1X を有効にし、**[Save] (** 保存 **)** をクリックします。

#### **Certificates (** 証明書 **)**

**CA certificate (CA** 証明書 **) -** CA が発行した証明書は、認証サーバーの身元を証明するために使用します。証 明書ファイルへのパスを入力するか、[Browse] ( 参照 ) ボタンを使用して証明書ファイルを指定し、[Upload]( アップロード ) をクリックします。証明書を削除するには、[Remove] ( 削除 ) をクリックします。

**Client certificate/Client private key (**クライアント証明書 **/** クライアント秘密鍵 **) -** クライアントの証明書と秘密 鍵は、ネットワークデバイスの認証のために使用します。クライアントの証明書と秘密鍵は別々のファイル で、または組み合わせて 1 つのファイルでアップロードすることができます (PFX ファイルまたは PEM ファ イル )。組み合わせて 1 つのファイルでアップロードする場合は、クライアント秘密鍵のフィールドを使用し ます。それぞれのファイルについて、ファイルへのパスを入力するか、**[Browse] (**参照 **)** ボタンを使用して ファイルを指定し、**[Upload] (**アップロード **)** をクリックします。ファイルを削除するには、**[Remove] (**削除 **)** をクリックします。

### **Settings (** 設定 **)**

EAPOL version (EAPOL のバージョン) - ネットワークスイッチで使用される EAPOL のバージョン(1または 2) を選択します。

**EAP identity (EAP** 識別情報 **) -** 証明書に対応付けられているユーザー ID (16 文字以内) を入力します。

**Private key password (**秘密鍵のパスワード **) -** 秘密鍵のパスワード (16 文字以内) を入力します。

**Enable IEEE 802.1X (IEEE 802.1X** を有効にする **) -** このボックスにチェックマークを入れると、IEEE 802.1X プロトコルが有効になります。

## <span id="page-32-0"></span>**Audio Support (** 音声機能 **)**

**Enable audio support (**音声機能を有効にする **) -** クライアントがネットワークカメラから音声ストリームを取 得できるようにします。音声設定の方法については、18 ページの「Audio Settings ( 音声の設定 )」を参照して ください。

### 注 **:**

このパラメーターは、音声機能の有効・無効をカメラ全体の設定に反映させます。したがって、音声 機能が設定されたイベントやプロファイルでも、このパラメーターの設定に応じて、音声機能が有効 になったり、無効になります。

## <span id="page-33-3"></span><span id="page-33-0"></span>**Date & Time (** 日付と時刻 **)**

**Current Server Time (** 現在のサーバー時刻 **) -** 現在の日付と時刻 (24 時間形式 ) を表示します。オーバーレイで は、時刻を 12 時間形式で表示することができます ( 下記参照 )。

<span id="page-33-5"></span>**New Server Time (** 新しいサーバー時刻 **) -** ドロップダウンリストからタイムゾーンを選択します。夏 / 冬時間 を自動的に調整するようにしたい場合は、**[Automatically adjust for daylight saving time changes] (**自動的に夏 **/** 冬時間に変更する **)** を選択します。

### 注 **:**

タイムゾーン設定は、カメラの時間が NTP サーバーに同期している場合のみ適用されます。

<span id="page-33-6"></span>**[Time Mode] (**時刻の設定方法 **)** セクションで、時刻の設定に使用したい方法を選択します。

- <span id="page-33-4"></span>• **Synchronize with computer time (** コンピューターの時刻に合わせる **)** - コンピューターに同期します。
- **Synchronize with NTP Server ( NTP** サーバーを使用して時刻を合わせる **)** NTP サーバーに同期しま す。
- **Set manually (** 手動で合わせる **)** 手動で日付と時刻を設定します。

#### 注 **:**

ホスト名を使用して NTP サーバーを指定する場合は、**TCP/IP** 設定で DNS サーバーを設定する必要が あります。下記の「Basic TCP/IP Settings (TCP/IP の基本設定 )」を参照してください。

**Date & Time Format Used in Images (**映像で使用する日付と時刻の形式 **)** - ビデオストリームで表示する日付と 時刻の形式 (12 時間または 24 時間 ) を指定します。定義済みの形式を使用するか、独自の日付と時刻の形式 を使用します。独自の日付 / 時刻の形式を作成する方法については、をクリックして、「ファイル名と日付 **/** 時刻の書式指定」に関するオンラインヘルプ ? を参照してください。

## <span id="page-33-7"></span><span id="page-33-2"></span><span id="page-33-1"></span>**Networks (** ネットワーク **)**

### **Basic TCP/IP Settings (TCP/IP** の基本設定 **)**

AXIS Q1755/-E は IP バージョン 4 と IP バージョン 6 に対応しています。両方のバージョンを同時に有効にす ることができます。少なくともどちらか一方のバージョンを常に有効にしておく必要があります。IPv4 を使 用する場合は、DHCP を使用してカメラの IP アドレスを自動的に設定したり、静的な IP アドレスを手動で設 定することができます。IPv6 を有効にした場合は、ネットワークルーターの設定にしたがって、ネットワー クカメラに IP アドレスが付与されます。IP アドレス変更通知を設定したり、AXIS Internet Dynamic DNS サー ビスを使用することもできます。IP アドレスの設定の詳細については、オンラインヘルプを参照してくださ い。

#### **Network Settings (** ネットワーク設定 **)**

**[View] (**表示 **)** ボタンをクリックすると、ネットワークカメラの IP 設定の概要が表示されます。

#### **IPv4 Address Configuration (IPv4** アドレスの設定 **)**

**[Enable IPv4] (IPv4** を有効にする **)** ボックスにチェックマークを入れると、IPv4 が有効になります。

#### **Obtain IP address via DHCP (DHCP** を使用して **IP** アドレスを取得する **) -** DHCP (Dynamic Host Configuration

Protocol) はネットワークプロトコルの 1 つです。このプロトコルを使用すると、ネットワーク上の IP アドレ スの割り当てをネットワーク管理者が一括管理し、IP アドレスの割り当てを自動化することができます。デ フォルト設定では DHCP が有効に設定されています。通常、DHCP サーバーは IP アドレスを動的に設定する ために使用しますが、DHCP サーバーを使用して特定の MAC アドレスに予め決められた静的な IP アドレス を設定することもできます。

### 注 **:**

DHCP サーバーによる DNS サーバーの更新によって、名前 ( ホスト名 ) で AXIS Q1755/-E にアクセス できる場合のみ、DHCP を有効にしてください。DHCP を有効にして本製品にアクセスできなくなった 場合は、AXIS IP Utility を実行し、ネットワークに接続されている Axis 製品を検索するか、ネット ワークカメラを工場出荷時の設定にリセットしてからインストールをやり直す必要があります。

**Use the following IP address (** 次の **IP** アドレスを使用する **) -** AXIS Q1755/-E で静的な IP アドレスを使用する場 合は、このラジオボタンにチェックマークを入れ、以下の設定を行います。

- **IP address (IP** アドレス **)** AXIS Q1755/-E の固有の IP アドレスを指定します ( 使用したい IP アドレス が使用可能かを確認するには、[Test] ( テスト ) ボタンをクリックします )。
- **Subnet mask (**サブネットマスク **)** AXIS Q1755/-E のサブネットマスクを指定します。
- **Default router (**デフォルトルーター **)** さまざまなネットワークに接続された装置やネットワークセグ メントを接続するために使用するデフォルトルーター ( ゲートウェイ ) の IP アドレスを指定します。

#### **IPv6 Address Configuration (IPv6** アドレスの設定 **)**

**[Enable IPv6] (IPv6** を有効にする **)** ボックスにチェックマークを入れると、IPv6 が有効になります。IPv6 のそ れ以外の設定はネットワークルーターで行われます。

#### <span id="page-34-1"></span><span id="page-34-0"></span>**Services (** サービス **)**

**Enable ARP/Ping setting of IP address (IP** アドレスの **ARP/Ping** の設定を有効にする **)** - IP アドレスを ARP/Ping を利用して設定できます。この方式を使用すると、製品の MAC アドレスと IP アドレスが関連付けられます。 このボックスにチェックマークを入れると、このサービスが有効になります。IP アドレスの意図せぬ変更を 防止したい場合は、チェックマークを入れないでください。

#### 注 **:**

- ARP/Ping サービスは、本製品の起動後 2 分、または、IP アドレスの設定直後に自動的に無効になりま す。IP アドレスを再設定するには、カメラを再起動し、さらに 2 分間 ARP/Ping を有効にする必要があ ります。
- このサービスが無効になっていても、本製品に Ping を送信することは可能です。

**AXIS Internet Dynamic DNS Service (AXIS Internet Dynamic DNS** サービス **)** - AXIS Internet Dynamic DNS サー ビスを使用してホスト名を割り当てると、ネットワークカメラに簡単にアクセスできます ( インターネットへ のアクセスが必要です)。

**[Settings] (**設定 **)** をクリックして、カメラを AXIS Internet Dynamic DNS サービスに登録するか、既存の設定を 変更します (インターネットへのアクセスが必要です)。ご使用の製品に関して AXIS Internet Dynamic DNS サービスに現在登録されているドメイン名は、いつでも削除することができます。

詳細については、オンラインヘルプを参照してください。

### **Advanced TCP/IP Settings (TCP/IP** の詳細設定 **)**

#### **DNS Configuration (DNS** の設定 **)**

DNS (Domain Name Service) は、ネットワーク上でホスト名から IP アドレスへの変換を行います。

<span id="page-34-2"></span>**Obtain DNS server address via DHCP (DHCP** を使用して **DNS** サーバーアドレスを取得する **)** - DHCP サーバー から提供された DNS サーバー設定を自動的に使用します。現在の設定を確認するには **[** 表示 **]** ボタンをク リックします。

**Use the following DNS server address (**次の **DNS** サーバーアドレスを使用する **)** - 以下のフィールドを使用して、 DNS サーバーを指定します。

- <span id="page-34-3"></span>• **Domain name (**ドメイン名 **)** - ネットワークカメラによって使用されるホスト名を検索するドメインを入 力します。セミコロン (;) で区切り、複数のドメイン名を指定することができます。ホスト名には、完 全修飾ドメイン名の最初の部分を使用します。たとえば、完全修飾ドメイン名が **myserver.mycompany.com** の場合、**myserver** がホスト名です (ドメイン名は mycompany.com)。
- **DNS servers (DNS** サーバー **)** プライマリ DNS サーバーとセカンダリ DNS サーバーの IP アドレスを入 力します。

注 **:**セカンダリ DNS サーバーについては、入力は必須でありません。

#### **NTP Configuration (NTP** の設定 **)**

**Obtain NTP server address via DHCP (DHCP** を使用して **NTP** サーバーアドレスを取得する **)** - このラジオボタ ンにチェックマークを入れると、DHCP サーバーから提供される NTP サーバーの設定が自動的に検索され、 使用されます。現在の設定を確認するには **[View] (** 表示 **)** ボタンをクリックします。

**Use the following NTP server address (**次の **NTP** サーバーアドレスを使用する **)** - 手動で設定を行うには、この ラジオボタンにチェックマークを入れ、NTP サーバーのホスト名または IP アドレスを入力します。

<span id="page-35-3"></span>**Host Name Configuration (** ホスト名の設定 **) -** IP アドレスの代わりにホスト名を使用してネットワークカメラ にアクセスすることができます。通常、このホスト名は割り当てられた DNS 名と同じです。

詳細については、31 ページの「Security ( セキュリティ )」を参照してください。

#### <span id="page-35-2"></span>**Link-Local IPv4 Address (** リンクローカル **IPv4** アドレス **)**

この機能は、デフォルトで有効であり、ネットワークカメラに、UPnP™ で使用する追加 IP アドレスを割り当 てます。カメラは、リンクローカル IP アドレスと、静的な IP アドレスまたは DHCP によって提供される IP アドレスの両方を同時に持つことができます。これらは互いに影響をおよぼしません。

#### <span id="page-35-0"></span>**HTTP** と **HTTPS**

デフォルトの HTTP と HTTPS のポート番号 (HTTP が 80、HTTPS が 443) は、1024 ~ 65535 の範囲の任意の ポートに変更できます。たとえば、簡単なセキュリティポートマッピングの際に便利です。

#### <span id="page-35-1"></span>**NAT traversal (port mapping) for IPv4 (IPv4** 用 **NAT** トラバーサル **(** ポートマッピング **)**

ププライベートネットワーク (LAN) 上の装置は、ブロードバンドルーターを使用することにより、インター ネットへの接続を共有できます。これは、プライベートネットワークから「外部」(インターネット)へネッ トワークトラフィックを転送することによって行われます。ほとんどのブロードバンドルーターが、パブリッ クネットワーク (インターネット) からプライベートネットワーク (LAN) へのアクセスを阻止するようあらか じめ設定されており、プライベートネットワーク (LAN) のセキュリティは高いものとなっています。

**NAT** トラバーサルは、イントラネット (LAN) 上のネットワークカメラを、NAT ルーターの外側 (WAN) から 利用できるようにしたい場合に使用します。NAT トラバーサルを正しく設定すると、NAT ルーターの外部 HTTP ポートに着信するすべての HTTP トラフィックがカメラに転送されます。

![](_page_35_Figure_13.jpeg)

#### 注 **:**

- NAT トラバーサルを機能させるには、ブロードバンドルーターが NAT トラバーサルに対応している必 要があります。また、UPnPTM にも対応している必要があります。
- ブロードバンドルーターはさまざまな名前で呼ばれますが (NAT ルーター、ネットワークルーター、イ ンターネットゲートウェイ、ホームファイアウォール )、基本的な目的は同じです。

**Enable/Disable (**有効化 **/** 無効化 **)** - 有効にすると、ネットワークカメラは、UPnP™ を使用してネットワーク上 の NAT ルーターにポートマッピングを設定します。UPnP™ は、カメラ側で有効にする必要があります (**[System Options] (**システムオプション **) - [Network] (**ネットワーク **) - [UPnP]** を参照)。

**Use manually selected NAT router (** 手動で選択した **NAT** ルーターを使用する **)** - このオプションを選択すると、 手動で NAT ルーターを選択できます。表示されたフィールドにルーターの IP アドレスを入力します。

ルーターを手動で指定しない場合は、ネットワークカメラがネットワーク上で NAT ルーターを自動的に検索 します。複数のルーターが検出された場合は、デフォルトのルーターが選択されます。

**Alternative HTTP port (**代替 **HTTP** ポート番号 **)** - このオプションを選択すると、外部 HTTP ポートを手動で定 義できます。画面上のフィールドにポート番号を入力します。ここでポート番号を入力しない場合は、NAT トラバーサルの有効化時にポート番号が自動的に選択されます。

#### 注 **:**

- NAT トラバーサルが無効になっている場合でも、代替の HTTP ポートを使用したり、アクティブにす ることができます。これは、NAT ルーターが UPnP™ をサポートしておらず、NAT ルーターでポート 転送を手動設定する必要がある場合に便利です。
- すでに使用されているポートを手動で入力しようとすると、別の使用可能なポートが自動的に選択さ れます。
- ポートが自動的に選択されると、このフィールドに表示されます。この選択を変更するには、新しい ポート番号を入力して、[Save] (保存)をクリックします。

#### **FTP**

ネットワークカメラで FTP サーバーが動作している場合、新しいファームウェアとユーザーアプリケーショ ンをアップロードできます。このボックスをチェックすると、このサービスが有効になります。

#### **RTSP**

RTSP プロトコルを使用すると、接続先のクライアントから H.264 ストリームを開始できます。このボックス にチェックマークを入れてサーバーを有効にし、使用する RTSP ポート番号を入力します。デフォルトでは、 554 に設定されています。このサービスが有効になっていないと H.264 ビデオストリームは使用できないので 注意してください。

### **SOCKS**

SOCKS は、ネットワークプロキシープロトコルです。SOCKS サーバーを使用してファイアウォールやプロキ シーサーバーの外側のネットワークにアクセスするように Axis ネットワークカメラを設定できます。この機 能は、ファイアウォールの内側のローカルネットワーク上のネットワークカメラからローカルネットワークの 外側 (インターネットなど)に通知やアラームを送信したり、アップロードなどを行う必要がある場合に役立 ちます。詳細についてはオンラインヘルプ ?を参照してください。

### **QoS (Quality of Service)**

QoS ( サービス品質 ) は、ネットワーク上の特定のトラフィックに対する特定のリソースのレベルを保証しま す。品質とは、一定の帯域幅が維持され、遅延が少なく、パケットロスがないことと定義できます。QoS に 対応したネットワークの主なメリットは、以下の通りです。

- トラフィックに優先順位を付け、優先順位の低いトラフィックフローよりも前に重要なフローを処理 することができます。
- アプリケーションで使用できる帯域幅を制御できるので、アプリケーション間の帯域幅の奪い合いが 抑制され、ネットワークの信頼性が高まります。

Axis ネットワークビデオ製品の QoS では、製品から発信されるネットワークトラフィックのタイプに応じて、 データパケットにマークが付けられます。これによって、ネットワークのルーターとスイッチがこれらのタイ プのトラフィックに一定の帯域幅を確保することが可能になります。ネットワークカメラは、以下のタイプの トラフィックにマークを付けます。

- ビデオ
- 音声
- イベント / アラーム
- 管理ネットワークトラフィック

**QoS Settings (QoS** の設定 **) -** Axis ネットワークビデオ製品でサポートされるネットワークトラフィックのタイ プごとに、DSCP (Differentiated Services Codepoint) 値を入力します。この値は、トラフィックの IP ヘッダーに マークを付けるために使用されます。マークされたトラフィックがネットワークルーターまたはスイッチに達 すると、IP ヘッダー内の DSCP 値によって、このタイプのトラフィックに適用すべき処理のタイプ ( たとえ ば、トラフィック用に確保する帯域幅の量など ) がルーターまたはスイッチに示されます。DSCP 値は 10 進 数または 16 進数で入力できますが、保存された値は、常に 10 進数で表示されます。

サービス品質の詳細については、Axis サポートの Web サイト (www.axis.com/techsup) を参照してください。

### **SMTP (email)**

画面のフィールドに、プライマリとセカンダリのメールサーバーのホスト名 ( または IP アドレス ) とポート番 号を入力し、SMTP によるカメラから定義済みのアドレスへの通知メールの送信を有効にしてください。

メールサーバー側で認証が必要な場合は、**[Use authentication to log in to this server] (**このサーバーへのログイ ンに認証を使用する **)** ボックスにチェックマークを入れて、必要な情報を入力します。詳細についてはオンラ インヘルプ 2を参照してください。

#### <span id="page-37-1"></span>**SNMP**

SNMP (Simple Network Management Protocol) を使用すると、離れた場所からネットワーク装置を管理できます。 SNMP コミュニティは、SNMP を使用するネットワーク装置と管理ステーションのグループです。各グループ は、コミュニティ名で識別されます。

必要なセキュリティのレベルに応じて、使用する SNMP のバージョンを選択してください。

#### **SNMP v1/v2**

セキュリティを含まない SNMP V1 か、非常に簡単なセキュリティを使用する SNMP V2 のどちらかを選択し てください。

コミュニティ名は、サポートされている SNMP オブジェクトに対する読み取りアクセスまたは読み取り / 書き 込みアクセスのパスワードとして指定できます。コミュニティは、SNMP を使用するネットワーク装置のグ ループです。読み取りコミュニティのデフォルトパスワードは **public** であり、書き込みコミュニティのデ フォルトパスワードは **write** です。

#### **Traps for SNMP v1/v2 (SNMP v1/v2** 用トラップ **)**

トラップは、カメラが重要なイベントやステータスの変化に関して管理システムにメッセージを送るために使 用されます。

**[Enable traps] (**トラップを有効にする **)** を選択した場合は、トラップメッセージを送信するメールアドレスの ほか、メッセージを受信するトラップコミュニティも入力してください。

AXIS Q1755/-E では、以下の 4 タイプのトラップを使用することができます。

- Cold start ( コールドスタート)
- Warm start ( ウォームスタート )
- Link up ( リンクアップ )
- Authentication failed ( 認証失敗 )

#### **SNMP v3**

SNMP V3 - 暗号化と安全なパスワードを提供します。HTTPS を有効にする必要があります。SNMP v3 でト ラップを使用するには、SNMP v3 管理アプリケーションが必要です。

**[Enable SNMP v3] (SNMP v3** を有効にする **)** オプションを有効にした場合は、初期ユーザーパスワードを指定 してください。ただし、初期ユーザーパスワードは HTTPS が有効なときのみ有効になり、1 回しか設定でき ません。

HTTPS を有効にした場合は、SNMP v1 と SNMP v2c は無効にしてください。

SNMP の設定が完了したら、**[Save] (**保存 **)** をクリックして新しい設定を使用するか、**[Reset] (**元に戻す **)** をク リックしてデフォルト値に戻します。

#### <span id="page-37-2"></span>**UPnP™**

AXIS Q1755/-E は、UPnP™ に対応しています。UPnP™ はデフォルトで有効になっているため、AXIS Q1755/-E は、このプロトコルをサポートしているオペレーティングシステムとクライアントによって自動的に検出され ます。

### **RTP/H.264**

マルチキャスト H.264 形式のビデオストリームに使用するポート範囲、IP アドレス、ポート番号 ( ビデオと音 声 )、Time-To-Live 値を設定します。マルチキャストストリームには、一定の IP アドレスとポート番号のみを 使用してください。詳細については、オンラインヘルプ 2 を参照してください。

#### **Bonjour**

AXIS Q1755/-E は、Bonjour に対応しています。このオプションを有効にすると、このプロトコルをサポート しているオペレーティングシステムとクライアントによって AXIS Q1755/-E が自動的に検出されます。

## <span id="page-37-0"></span>**Storage (** ストレージ **)**

#### <span id="page-37-3"></span> $SD$  Card  $(SD \nightharpoondown \nightharpoonup \nightharpoonup \nightharpoonup$

ローカルストレージの設定と管理には、**[Disk Management] (**ディスク管理 **)** ウィンドウを使用します。この ウィンドウでは、ビデオ録画用のメモリーカードを接続し、ディスクのステータスを監視し、自動クリーン アップを有効にし、メモリーカードの上書きを防止することができます。

**Storage Device (**ストレージデバイス **) -** SD カードの識別とステータスの監視に使用します。SD カードのサイ ズと、ストレージとして使用できる空き領域の量が表示されます。ローカルストレージ用に SD カードをマウ ントし、フォーマットすることもできます。

Device Settings (デバイスの設定) - 録画されたビデオの削除を設定するために使用します。自動ディスクク リーンアップを有効にし、スケジュールにしたがって実行し、また SD カードをロックしてストレージの削除 を防ぐことができます。

## <span id="page-38-6"></span><span id="page-38-0"></span>**Ports & Devices (** ポートとデバイス **)**

<span id="page-38-4"></span>**I/O Ports (I/O** ポート **) -** このコネクターのピン配列、インターフェース、制御、監視機能については、41 ペー ジの「コネクター」を参照してください。

## <span id="page-38-1"></span>**LED Settings (LED** の設定 **)**

AXIS Q1755/-E のステータ LED は、カメラへのアクセスがあった場合に一定の間隔で点滅 ( または非点灯 ) す るように設定できます。LED の動作については、43 [ページま](#page-42-1)たはオンラインヘルプを参照してください。 H.264 マルチキャストでストリームの取得中は LED は点滅しません。

## <span id="page-38-2"></span>**Maintenance (** 保守 **)**

**Restart (**再起動 **)** - 設定の変更なしで、カメラが再起動されます。

<span id="page-38-5"></span>Restore (復元) - カメラが再起動され、設定の大半が工場出荷時の値にリセットされます。以下の設定はリ セットされません。

- ブートプロトコル (DHCP または静的)
- 静的 IP アドレス
- デフォルトルーター
- サブネットマスク
- システム時刻

**Default (**デフォルト **)** - [Default] (デフォルト) ボタンは慎重に使用する必要があります。このボタンを押すと、 カメラの設定が工場出荷時の値 (IP アドレスを含む) に戻ります。

注意 **:** AXIS Q1755-E は、設定を初期化すると、映像が上下逆さまの状態になります。正位置で撮影するため には、**[Setup]** - **[Video (** または **Video & Audio)]** ページの **[Rotate image]** を 180 に変更し、**[save]** ボタンをク リックしてください。

**Upgrade Server (** サーバーのアップグレード **)** - 43 ページの「ファームウェアをアップグレードする」を参照 してください。

## <span id="page-38-3"></span>**Support (** サポート **)**

### **Support Overview (** サポートの概要 **)**

**[Support Overview] (**サポートの概要 **)** ページには、技術 的なサポートが必要になった場合のトラブルシューティ ングと連絡先に関する重要な情報が表示されます。

### **System Overview (** システムの概要 **)**

**[System Overview] (**システムの概要 **)** には、カメラの状態 と設定の概要が示されます。ここでは、カメラのファー ムウェアバージョン、IP アドレス、セキュリティ、イベ ントと画像の設定、最近のログ項目などの情報が表示さ れます。多くの項目が適切な設定ページにリンクされて いるため、カメラの設定を調整する上で便利です。

![](_page_38_Picture_23.jpeg)

### <span id="page-39-0"></span>**Logs & Reports (** ログとレポート **)**

Axis のサポートに連絡する際には、必ず、有効な「サーバーレポート」を添えて問い合わせを行ってくださ い。「アクセスログ」は自動的にサーバーレポートに含められます。

#### **Information (**情報 **)**

問題のトラブルシューティングを行ったり、Axis のサ ポート Web に連絡する際には、「サーバーレポート」と 「パラメーターリスト」が役に立ちます。

- **System Log (**システムログ **)** システムイベントに 関する情報を表示します。
- **Access Log (**アクセスログ **)** デフォルトでは、失 敗したカメラへのアクセスがすべて表示されます が、成功不成功にかかわらず、カメラへの接続を すべて表示するように設定できます。**[Support] (**サポート **) - [Logs & Reports] (**ログとレポート **) - [Configuration] (**設定 **)** に移動し、必要な情報のレ ベルをリストから選択します。39 ページの 「Configuration ( 設定 )」を参照してください。

![](_page_39_Picture_324.jpeg)

アクセスログは、カメラへのすべてのアクセスの追跡、Web アトラクションの簡単な追跡、システム 分析、トラブルシューティングなど、さまざまな目的で使用できます。

- **Server Report (**サーバーレポート **)** サーバーのステータスに関する情報を表示します。サポートを要 求する際には、このレポートを必ず提出してください。
- **Parameter List (**パラメーターリスト **)** 本製品のパラメーターと現在の設定を表示します。
- **Connection List (**接続リスト **)** ビデオと音声に現在アクセスしているすべてのクライアントを表示しま す。システム分析とトラブルシューティングにも使用されます。

#### **Configuration (**設定 **)**

ドロップダウンリストから、システムログファイルとアクセスログファイルに追加する情報のサイズとレベル を選択します。

[Access Log] ( アクセスログ ) のデフォルト情報レベルは、[Critical & Warnings] ( 致命的、警告 ) ( 失敗した接続 ) に設定されています。エラーが発生し、サポートを要求する場合は、最高の情報レベル [Critical &Warnings &Info] ( 致命的、警告、情報 ) に設定してください。

[Log Level for Email] ( メール送信用ログレベル ) では、電子メールとして送信する情報のレベルをドロップダ ウンリストから選択し、宛先のメールアドレスを入力します。

#### **Advanced (** 詳細設定 **)**

スクリプト処理は、スクリプトをカスタマイズし、使用することを可能にする高度な機能です。この機能は、 非常に強力なツールです。

### 注意 **!**

使い方を誤ると、予期せぬ動作が発生したり、本製品にアクセスできなくなる場合があります。スクリプトが 問題を引き起こす場合は、本製品をリセットして工場出荷時の設定に戻してください。バックアップファイル をとっておくと、装置を直近の設定に戻すのに役立ちます。

#### **Axis** では、どのような結果になるかを理解するまで、この機能を使用しないことを強くお勧めします。Axis

は、スクリプトのカスタマイズによって発生した問題についてはサポートを行いませんのでご注意ください。

詳細については、ビデオ開発者のページ (www.axis.com/developer) をご覧ください。

## **File Upload (** ファイルのアップロード **)**

ファイル (Web ページや画像 ) を AXIS Q1755/-E にアップロードし、カスタム設定として使用することができ ます。アップロードしたファイルは、http://<IP アドレス >/local/< ユーザー >/< ファイル名 > からアクセスし ます。< ユーザー > には、アップロードしたファイル用に選択したユーザーアクセスグループ (viewer、 operator、administrator) を指定します。

## **Plain Config (** プレイン設定 **)**

[Plain Config] ( プレイン設定 ) は、Axis ネットワークカメラの設定に関して経験のある上級ユーザー向けの ページです。すべてのパラメーターは、このページから設定、変更することができます。ヘルプは、標準ヘル プページから利用できます。

## <span id="page-40-0"></span>**About (**製品情報 **)**

ネットワークカメラに関する基本情報が表示されます。サードパーティーのソフトウェアライセンスも表示す ることができます。

## <span id="page-40-2"></span><span id="page-40-1"></span>工場出荷時の設定にリセットする

カメラを工場出荷時の設定にリセットするには、**[System Options] (**システムオプション **) - [Maintenance] (**保 守 **)** に移動するか (38 ページの「Maintenance ( 保守 )」を参照 )、以下のように、コントロールボタンと再起動 ボタン (5 [ページ参](#page-4-1)照) を使用します。

注意 **:** AXIS Q1755-E は、設定を初期化すると、映像が上下逆さまの状態になります。正位置で撮影するため には、**[Setup]** - **[Video (** または **Video & Audio)]** ページの **[Rotate image]** を 180 に変更し、**[save]** ボタンをク リックしてください。

### <span id="page-40-3"></span>コントロールボタンを使用する

IP アドレスを含む全パラメーターを工場出荷時の設定に戻します。

- 1. カメラの電源を切ります。
- 2. コントロールボタンを押しながら、電源を再投入します。
- 3. ステータスインジケーターが黄色に変わるまで (最大15秒)、コントロールボタンを押し続けます。
- 4. コントロールボタンを放します。ステータスインジケーターが緑色に変わったら(最大1分)、処理は 完了し、これでカメラはリセットされました。すべてのパラメーターは工場出荷時の値に戻ります。

注 **:**

IP アドレスを設定する他の方法については、製品付属の『インストールガイド』を参照するか、 www.axis.com からインストールガイドをダウンロードしてください。

## <span id="page-41-0"></span>コネクター

ネットワーク **-** RJ-45 Ethernet コネクター。PoE (Power over Ethernet、クラス 3) をサポートします。シールド ケーブルの使用を推奨します。

音声入力 **-** モノラルマイクロフォンまたはラインインモノラル信号用 ( ステレオ信号では左チャンネルを使用 ) 3.5 mm 入力。

音声出力 **-** パブリックアドレス (PA) システムまたはアンプ内蔵アクティブスピーカーに接続できる音声出力 ( ラインレベル ) 3.5mm 出力。ヘッドフォンも接続できます。音声出力には、ステレオコネクターを使用する必 要があります。

ビデオ出力 **-** コンポーネントまたはコンポジットビデオ出力 RCA コネクター。

<span id="page-41-1"></span>• HDTV ビデオコンポーネント出力 (Y/Pb/Pr) - HDTV ディスプレイに接続 した出入口監視カメラなど

![](_page_41_Figure_7.jpeg)

• コンポジットビデオ出力 ( CVBS ) - ビデオモニターを使用する簡易導入用 **RS-485/422 -** RS-485/422 シリアルインターフェース用 2 ピンターミナルブロック×

2。PT デバイスなど補助装置の制御に使用します。

RS-485/422 シリアルポートは以下のように構成できます。

RS-485/422

• データ送受信用双方向 RS-485 半二重ポート。2 本のワイヤを使用して、RX/TX ペ アを構成します。

![](_page_41_Picture_13.jpeg)

![](_page_41_Picture_324.jpeg)

**SD** メモリーカードスロット **-** 大容量の SD メモリーカードを使用すると、リムーバブルストレージにローカ ルに録画することができます。

<span id="page-41-6"></span>レンズ **-** 広角アダプター、望遠アダプター、レンズフィルターなどのオプションのレンズアダプター用 M37 × 0.75 取り付けネジ径。既存のレンズカバーは外し、将来の使用のために保管してください。アダプターは カメラの筐体にしっかりと取り付けます。

**I/O** ターミナルコネクター **-** 動体検知、イベントトリガー アラーム通知などのアプリケーショ ンで使用されます。補助電源と GND ピンに加えて、入力または出力として設定できる 2 つの ピンがあり、以下のインターフェースを構成できます。

<span id="page-41-5"></span><span id="page-41-2"></span>![](_page_41_Figure_18.jpeg)

<span id="page-41-4"></span><span id="page-41-3"></span>• トランジスター出力 - リレーや LED などの外部デバイスを接続します。接続されたデバ イスは、AXIS VAPIX API、**[Live View] (**ライブ映像 **)** ページの出力ボタン、イベントタ イプを使用してアクティブにすることができます。アラームデバイスがアクティブな場合は、出力が

active として表示されます (**[Events] (**イベント **) - [Port Status] (**ポートの状態 ) で表示)。

<span id="page-42-2"></span>• デジタル入力 - 回路の開閉の切り替えが可能なデバイス (PIR、ドアや窓のコンタクト、ガラス破損検 知器など) を接続するためのアラーム入力です。信号を受け取ると状態が変化し、入力が active になり ます ([Events] ( イベント ) - [Port Status] ( ポートの状態 ) で表示 )。

注 **:**

• AXIS Q1755-E の I/O ターミナルコネクターは、筐体内の電子機器 ( ファン / ヒーター ) と接続して出荷 されます 。このコネクターは、ファンやヒーターのエラー発生を示す入力ポートイベントをトリガー します。イベントの設定の詳細については、25 ページの「Events ( イベント )」を参照してください。

![](_page_42_Picture_376.jpeg)

![](_page_42_Picture_377.jpeg)

電源コネクター **-** 3 ピンターミナルブロック (8 ~ 20 V DC または 20 ~ 24 V AC)

$$
\begin{array}{c}\n\overline{\phantom{0}1} \\
\hline\n\phantom{0}0 \\
\hline\n\phantom{0}0 \\
\hline\n\phantom{0}0 \\
\hline\n\phantom{0}0 \\
\hline\n\phantom{0}0 \\
\hline\n\phantom{0}0 \\
\hline\n\phantom{0}0 \\
\hline\n\phantom{0}0 \\
\hline\n\phantom{0}0 \\
\hline\n\phantom{0}0 \\
\hline\n\phantom{0}0 \\
\hline\n\phantom{0}0 \\
\hline\n\phantom{0}0 \\
\hline\n\phantom{0}0 \\
\hline\n\phantom{0}0 \\
\hline\n\phantom{0}0 \\
\hline\n\phantom{0}0 \\
\hline\n\phantom{0}0 \\
\hline\n\phantom{0}0 \\
\hline\n\phantom{0}0 \\
\hline\n\phantom{0}0 \\
\hline\n\phantom{0}0 \\
\hline\n\phantom{0}0 \\
\hline\n\phantom{0}0 \\
\hline\n\phantom{0}0 \\
\hline\n\phantom{0}0 \\
\hline\n\phantom{0}0 \\
\hline\n\phantom{0}0 \\
\hline\n\phantom{0}0 \\
\hline\n\phantom{0}0 \\
\hline\n\phantom{0}0 \\
\hline\n\phantom{0}0 \\
\hline\n\phantom{0}0 \\
\hline\n\phantom{0}0 \\
\hline\n\phantom{0}0 \\
\hline\n\phantom{0}0 \\
\hline\n\phantom{0}0 \\
\hline\n\phantom{0}0 \\
\hline\n\phantom{0}0 \\
\hline\n\phantom{0}0 \\
\hline\n\phantom{0}0 \\
\hline\n\phantom{0}0 \\
\hline\n\phantom{0}0 \\
\hline\n\phantom{0}0 \\
\hline\n\phantom{0}0 \\
\hline\n\phantom{0}0 \\
\hline\n\phantom{0}0 \\
\hline\n\phantom{0}0 \\
\hline\n\phantom{0}0 \\
\hline\n\phantom{0}0 \\
\hline\n\phantom{0}0 \\
\hline\n\phantom{0}0 \\
\hline\n\phantom{0}0 \\
\hline\n\phantom{0}0 \\
\hline\n\phantom{0}0 \\
\hline\n\phantom{0}0 \\
\hline\n\phantom{0}0 \\
\hline\n\phantom{0}0 \\
\hline\n\phantom{0}0 \\
\hline\n\phantom{0}0 \\
\hline\n\phantom{0}0 \\
\hline\n\phantom{
$$

## <span id="page-42-1"></span><span id="page-42-0"></span>**LED** インジケーター

![](_page_42_Picture_378.jpeg)

注 **:**

筐体内の電子機器 (ファン / ヒーター) と LED 表示の関係については、カメラに添付の『インストール ガイド』を参照してください。

## <span id="page-43-4"></span><span id="page-43-0"></span>トラブルシューティング

## <span id="page-43-1"></span>ファームウェアを確認する

ファームウェアは、ネットワークカメラの機能を規定するソフトウェアです。問題のトラブルシューティング を行う際には、まず、現在のファームウェアバージョンを確認してください。最新バージョンには、特定の問 題の修正が含まれていることがあります。カメラの現在のファームウェアバージョンは、**[Setup] (**設定 **) - [Basic Setup] (**基本設定 **)**、または **[About] (**製品情報 **)** で表示されます。

## <span id="page-43-2"></span>ファームウェアをアップグレードする

Axis の Web サイトから最新のファームウェアをダウンロードし、カメラをアップグレードすると、カメラに 最新機能が追加されます。ファームウェアをアップグレードする前に、必ず、ファームウェアとともに提供さ れるアップグレード手順とリリースノートをお読みください。

#### 注 **:**

あらかじめ設定済みの設定とカスタム設定は、新しいファームウェアで利用できる場合、ファーム ウェアのアップグレード時に保存されます。ただし、これは Axis が保証している動作ではありませ ん。ファームウェアをアップグレードする前に、必ず、ファームウェアとともに提供されるアップグ レード手順とリリースノートをお読みください。

- 1. ファームウェアファイルをコン ピューターに保存します。ファーム ウェアの最新バージョンは、Axis の Web サイト ( **www.axis.com/techsup** ) から無料で入手できます。
- 2. カメラの Web ページで、**[Setup] (設** 定 **) - [System Options] (** システムオプ ション **) - [Maintenance] (** 保守 **)** に移 動します。
- 3. **[Upgrade Server] (** サーバーのアップ グレード **)** セクションで、コン ピューター上のファームウェアファ イルを指定します。**[Upgrade] (** アッ プグレード **)** をクリックします。

![](_page_43_Picture_320.jpeg)

#### 注 **:**

- アップグレード開始後は、アップグレードが失敗した疑いがある場合でも、少なくとも 5 ~ 10 分待っ てから、カメラを再起動してください。
- ユーザーが正しくアップグレードしなかったことに起因する修理については、販売店は費用を請求す る権利を留保します。
- <span id="page-43-5"></span><span id="page-43-3"></span>• アップグレードを行う対象が複数の場合は、AXIS Camera Management を使用できます。詳細について は、Axis の Web サイト (www.axis.com) をご覧ください。

## 緊急リカバリーの手順

アップグレード中にカメラへの電源またはネットワーク接続が失われた場合は、アップグレードプロセスが失 敗し、カメラが応答しなくなります。アップグレードに失敗すると、ステータス LED が赤く点滅します。カ メラをリカバリーするには、下記の手順を実行してください。シリアル番号は、カメラの底のラベルに記載さ れています。

1. **UNIX/Linux** の場合 - コマンドラインから、次のコマンドを入力します。 arp -s < カメラの IP アドレス > < シリアル番号 > temp ping -l 408 < カメラの IP アドレス >

**Windows** の場合 - コマンド /DOS プロンプトから、次のコマンドを入力します。 arp-s<カメラのIPアドレス ><シリアル番号 > ping -l 408 -t < カメラの IP アドレス >

### **AXIS Q1755/-E -** トラブルシューティング

- 2. 数秒以内にカメラが応答しない場合は、カメラを再起動し、応答を待ちます。Ping を停止するには、 CTRL+C を押します。
- 3. ブラウザを開き、カメラの IP アドレスを入力します。表示されたページで、[Browse] (参照) ボタンを 使用し、使用するアップグレードファイル ( たとえば、axisq1755.bin ) を選択します。[Upload] ( アップ ロード ) ボタンをクリックして、アップグレードプロセスを再開します。
- 4. アップグレードが完了すると $(1 \sim 10 \text{ }\hat{}$ )、カメラが自動的に再起動し、電源 LED とステータス LED が緑色に点灯し、ネットワーク LED が緑色または黄色で点滅します。
- 5. カメラを再インストールします (『インストールガイド』を参照)。

緊急リカバリーを行ってもカメラが起動、動作しない場合は、Axis のサポート (www.axis.com/techsup/) までご 連絡ください。

#### **Axis** のサポート

Axis のサポートにご連絡いただく場合は、サポートが迅速に問題を解決できるよう、サーバーレポートと問 題の詳細な説明を提示してください。

サーバーレポートには、サーバーとそのソフトウェアに関する重要な情報のほか、現在のパラメーターのリス トが含まれています。**[System Options] (**システムオプション **) - [Support] (**サポート **) - [Support Overview] (**サ ポートの概要 **)** に移動して、サーバーレポートを生成してください。

ログファイルは、**[Setup] (**設定 **) - [System Option] (**システムオプション **) - [Support] (**サポート **) - [Logs &**  Report] (ログとレポート) から入手できます。ログファイルには直前のシステム再起動以後にカメラで発生し たイベントが記録されており、トラブルシューティングの際の分析ツールとして役に立ちます。

## 現象、考えられる原因、対策

![](_page_45_Picture_381.jpeg)

**AXIS Q1755/-E -** トラブルシューティング

![](_page_46_Picture_405.jpeg)

**AXIS Q1755/-E -** トラブルシューティング

![](_page_47_Picture_319.jpeg)

さらにサポートが必要な場合は、販売代理店までお問い合わせいただくか、Axis の Web サイトのサポート ページ (www.axis.com/techsup) をご覧下さい

# <span id="page-48-0"></span>技術仕様

![](_page_48_Picture_332.jpeg)

![](_page_49_Picture_290.jpeg)

![](_page_50_Picture_362.jpeg)

![](_page_51_Picture_272.jpeg)

## <span id="page-51-0"></span>パフォーマンスに関する一般的な検討事項

システムをセットアップする際には、さまざまな設定や条件がどのようにパフォーマンスに影響するかを検討 することが重要です。ある事は必要な帯域幅の量 ( ビットレート ) に影響し、またある事はフレームレートに 影響し、帯域幅とフレームレートの両方に影響する事柄もあります。CPU の負荷が最大に達した場合もフ レームレートに影響します。

以下に、最も重要な検討事項を示します。

- 高い画像解像度、低い圧縮率により、画像のファイルサイズが増大する-帯域幅に影響します。
- 多数のクライアントが Motion JPEG ストリーム、ユニキャスト H.264 ストリームにアクセスする-帯 域幅に影響します。
- さまざまなクライアントがさまざまな(解像度や圧縮方式が異なる)ストリームを同時に閲覧する-フ レームレートと帯域幅に影響します。
- Motion JPEG と H.264 の両方のビデオストリームに同時にアクセスするーフレームレートと帯域幅に影 響します。
- イベント設定の多用によって、カメラの CPU 負荷に影響が出る-フレームレートに影響します。
- 動体検知が有効-フレームレートと帯域幅に影響します。
- インフラストラクチャが貧弱なため、ネットワーク使用率が高い-帯域幅に影響します。
- パフォーマンスの低い PC で閲覧するため、体感するパフォーマンスが低い-フレームレートに影響し ます。

### **AXIS Q1755/-E -** 用語集

## <span id="page-52-0"></span>用語集

**ActiveX -** ネットワーク環境内で、ソフトウェアコン ポーネントを、開発に使用された言語の別にかかわら ず相互運用することができるようにするための規格。た とえば、Web ブラウザは ActiveX コントロール、 ActiveX ドキュメント、ActiveX スクリプトと対話する ことができる。多くの場合、必要に応じて ActiveX コ ントロールのダウンロードとインストールが自動的に 行われる。

画角 **-** 35 mm スチルカメラの標準的なレンズに相対す る視野であり、角度 (例 : 30°など) で表される。実用 上はレンズがカバーできる範囲を意味し、レンズの焦 点距離によって視野の画角が決定される。広角レンズ は焦点距離が短く、標準的なレンズや焦点距離の長い 望遠レンズよりも広い画角をカバーする。

**ARP (Address Resolution Protocol) -** IP アドレスをハー ドウェアの MAC アドレスに対応付けるために使用す るプロトコル。ローカルネットワーク上で要求をブ ロードキャストし、IP アドレスに対応する MAC アド レスを検出する。

**ARTPEC (Axis Real Time Picture Encoder) -** 画像圧縮 に使用するチップ。

**ASIC (Application Specific Integrated Circuit**、特定用途 向け集積回路 **) -** マイクロプロセッサなどの汎用回路と は対照的に、特定用途向けに設計された回路。

アスペクト比 **-** 画像の縦横の比率。テレビ画面やコン ピューターモニターではこれまで 4:3 のアスペクト比 が一般的であった。高精細度テレビ (HDTV) では 16:9 のアスペクト比が使用される。

自動絞り **(DC** アイリス **) -** カメラによって電気的に制御 される特殊なタイプの絞りであり、入射する光の量を 自動的に制御する。

ビットマップ **-** 格子状に配列されたピクセルを表現す るデータファイル。表示領域および領域内の各ピクセ ル (すなわち「ビット」) の色を定義する。このタイプ の画像は「ラスターグラフィック」と呼ばれる。ビット マップを含む画像ファイルの例としては、GIF や JPEG がある。

ビットマップは固定的なラスター方式を採用している ため、精細度を落とさずに大きさを変更するのが難し い。逆に、ベクトルグラフィック画像は幾何学図形を 使用して画像を表現するので、すばやく大きさを変更 することができる。

ビットレート **-** ビットレート (キロビット / 秒またはメ ガビット / 秒) は速度の意味で使用される場合が多い が、実際には単位時間あたりの距離ではなく、単位時 間あたりのビット数を定義するものである。

**Bonjour -** 設定不要なネットワーキングとも呼ばれる。 Bonjour を使用することにより、IP アドレスの入力や DNS サーバーの設定を行わずに、ネットワーク上でデ バイスどうしを相互に自動検出させることができる。 Bonjour は Apple Computer, Inc. の商標である。

ブロードバンド **-** ネットワーク技術用語としては、2 つ 以上の信号が同じキャリアを共有する伝送方式を意味 する。より一般的な意味では、高速データ伝送を表す 用語として使用されている。

**CCD (Charged Coupled Device) -** デジタルカメラなどで 使用されてきた、光に反応する撮像デバイス。光エネル ギーを電子信号に変換する数十万もの画素 (ピクセル) を持つ大規模集積回路である。CCD のサイズは対角線 で測り、1/4"、1/3"、1/2"、2/3" などがある。

**CGI (Common Gateway Interface) -** Web サーバーと他 の (CGI) プログラムとの通信の仕様。たとえば、 フォームを含む HTML ページでは、送信されたフォー ムデータを CGI プログラムを使用して処理することが できる。

**CIF (Common Intermediate Format) -** アナログビデオ の解像度 352 × 288 ピクセル (PAL) および 352 × 240 ピクセル (NTSC) を意味する。「解像度」も参照。

クライアント **/** サーバー **-** 一方のプログラム (クライア ント) が発行したサービス要求を、もう一方のプログラ ム (サーバー) が処理するという、2 つのコンピュー タープログラムの関係を表す。通常、複数のクライア ントプログラムが同じサーバープログラムのサービス を共有する。Web ブラウザは、Web サーバーにサービ ス (Web ページやファイルの送信) を要求するクライア ントプログラムである。

**CMOS (Complementary Metal Oxide Semiconductor**、相 補型金属酸化膜半導体 **) -** CMOS は幅広く使われている 半導体の一種であり、ネガティブ回路とポジティブ回 路の両方を使用する。CMOS チップでは一度にどちら かのタイプの回路しかオンにならないため、1 種類のト ランジスターしか使用しないチップよりも消費電力が 少ない。CMOS 画像センサーの場合、同じチップに複 数の処理回路を搭載できる、はるかに生産コストが低 いという、CCD センサーにはない利点がある。

コーデック **-** 通信技術の分野では、一般に coder/decoder(符号器 / 復号器) を意味する。たとえば、 アナログビデオ信号を伝送のためデジタル形式に変換 する集積回路やチップでコーデックが使用されている。 受信したデジタル信号のアナログ形式への逆変換も実 行する。コーデックは、アナログからデジタルへの変 換と、デジタルからアナログへの変換を同じチップ上 で行う。

圧縮 / 伸張を意味する場合もあり、その場合は一般に、 大容量ファイルやプログラムのサイズを小さくするた めのアルゴリズムまたはコンピュータープログラムの 意味で使用される。

圧縮 **-** 「画像圧縮」を参照。

**DC** アイリス **(**自動絞り **) -** カメラによって電気的に制御 される特殊なタイプの絞りであり、入射する光の量を 自動的に制御する。

**DHCP (Dynamic Host Configuration Protocol) -** ネット ワーク管理者がネットワーク上のネットワークデバイ スへの IP (Internet Protocol) アドレスの割り当てを自動 化して集中管理するためのプロトコル。

DHCP では、コンピューターに対して一定時間に限り 特定の IP アドレスを有効とする「リース」の概念を採 用している。リース時間は、ユーザーがその場所でど れくらいの時間ネットワーク接続を必要とするかの推 定にしたがって変わる。

DHCP では、固定的な IP アドレスを必要とする Web サーバーなど、一部のコンピューターについては静的 アドレスもサポートする。

**DNS (Domain Name System**、ドメインネームシステ

ム **) -** DNS を使用してインターネットドメイン名を検出 し、IP (Internet Protocol) アドレスに変換する。ドメイ ン名は、意味のある覚えやすいインターネットアドレ スである。たとえば、www.example.com というドメイ ン名は 192.0.34.166 よりもはるかに覚えやすい。ドメイ ン名の変換テーブルは、ドメインネームサーバーに格 納される。

ドメインサーバー **-** (Windows) コンピューターの集中管 理を行いたい組織では、ドメインを使用することも可 能である。通常、ドメイン内の各ユーザーはそれぞれ のアカウントを使用してドメイン内の任意のコン ピューターにログインし、コンピューターを使用する ことができるが、各種の規制を適用することもできる。 ドメインサーバーがネットワーク上でユーザーを認証 する。

二重 **-** 「全二重」を参照。

イーサーネット **-** イーサーネットは最も普及している ローカルエリアネットワーク (LAN) 技術である。イー サーネット LAN の構築には通常、特殊なグレードのツ イストペア回線を使用する。代表的なイーサーネット システムは 100BASE-TX であり、最大 100 Mbps の伝送 速度を実現する。

**ETRAX (Ethernet Token Ring AXIS) -** Axis が開発した マイクロプロセッサ。

工場出荷時設定 **-** 工場から出荷された当初からデバイ スに適用されている設定。デバイスを出荷時設定に戻 す必要が生じた場合、多くのデバイスで、ユーザーが 変更した設定は完全にリセットされる。

ファイアウォール **-** ファイアウォールは、ネットワー ク間 (例 : ローカルエリアネットワークとインターネッ トの間) でバリアの役割を果たす。ファイアウォールに よって、権限のあるユーザーしかネットワークから別 のネットワークにアクセスすることはできない。コン ピューター上で動作するソフトウェアとしてのファイ アウォールと、独立型ハードウェアデバイスとしての ファイアウォールがある。

焦点距離 **-** カメラレンズの焦点距離 (ミリメートル) に よって、視野の水平方向のフィールド幅 (角度) が決定 される。

**FTP (File Transfer Protocol) -** TCP/IP プロトコルを使用 するアプリケーションプロトコル。ネットワーク上の コンピューター / デバイス間でのファイル交換に使用 する。

フレーム **-** フレームは 1 つの完全なビデオ画像である。 RS-170 の 2:1 インターレース形式および CCIR 形式で は、フレームは 60 または 50 Hz でインターレースされ た 262.5 または 312.5 本の走査線からなる 2 つのフィー ルドで構成され、見かけ上の周波数 30 または 25 Hz で 1 つの完全なフレームとして表示される。プログレッシ ブスキャン (順次走査) を使用するビデオカメラでは、 各フレームはインターレースなしで線ごとに走査され る。この場合も、ほとんどが 30 または 25 Hz で表示さ れる。

フレームレート **-** ビデオストリームを更新する頻度の 意味で使われるフレームレートは、1秒あたりのフレー ム数 (fps) で計測する。動きのあるビデオストリームの 場合、フレームレートが高いほど全体的な画質が保た れるので有利である。

全二重 **-** データを双方向で同時に伝送すること。音声 システムの場合、電話などがこれに該当する。半二重 でも双方向通信を実現できるが、トランシーバーシス テムのように、一度に 1 方向しか伝送されない。「片方 向」も参照。

ゲイン **-** ゲインは増幅率 (アナログ増幅器が信号強度を 高める割合 ) である。増幅率は通常、累乗で表される。 増幅器のゲインを数量化する方法としては、デシベル (dB) が最も一般的である。

ゲートウェイ **-** 他のネットワークへの入り口の役割を 果たすネットワーク上のポイント。たとえば企業ネッ トワークの場合、ゲートウェイとして動作するコン ピューターサーバーがプロキシーサーバーおよびファ イアウォールサーバーを兼ねる場合が多い。一般に ゲートウェイは、ルーター (ゲートウェイに到着したパ ケットの転送先を判断する) およびスイッチ (パケット に応じてゲートウェイ経由で実際のパスを提供する) に 関連付けられる。

**GIF (Graphics Interchange Format) -** Web ページ内の画 像の一般的なファイル形式の 1 つであり、87a、89a の 2 バージョンがある。バージョン 89a はアニメーション (1 つの GIF ファイルに格納された短い画像シーケンス) をサポートする。GIF89a は、インターレースの表示の ために使用することもできる。

**GOV (Group Of VOPs) -** H.264 ビデオストリームの基 本単位。GOV には、GOV 長および GOV 構造によって 決定される異なるタイプ、個数の VOP (I-VOP、 P-VOP) が含まれる。「VOP」も参照。

**GOV** 長 **-** GOV 長は、GOV 構造に含まれる画像 (VOP) 数を決定する。「GOV」および「VOP」も参照。

**GOV** 構造 **-** GOV 構造は、H.264 ビデオストリームの構 成について、ストリームに含まれる画像のタイプ (I-VOP または P-VOP) および内部的な順序で記述する。 「GOV」および「VOP」も参照。

**H.264 -** MPEG-4 Part 10 とも呼ばれる新世代のデジタル ビデオ圧縮規格。

半二重 **-** 「全二重」を参照。

**HTML (Hypertext Markup Language) -** Web ブラウザで 表示させるファイルに挿入する「マークアップ」記号 またはコードの集合。このマークアップにより、ペー ジに含まれる文字や画像をどのように表示するかをブ ラウザに指示する。

**HTTP (Hypertext Transfer Protocol) -** Web 上でファイ ル (テキスト、画像、音声、ビデオ、その他のマルチメ ディアファイル) を交換するためのルールの集合。 HTTP プロトコルは、TCP/IP プロトコル群の最上位で 動作する

ハブ **-** (ネットワーク) ハブは、ネットワークに複数の デバイスを接続するために使用する。ハブは接続され ているすべてのデバイスにすべてのデータを送信する のに対し、スイッチは対象とするデバイスにのみデー タを送信する。

**IEEE 802.11 -** 無線 LAN の規格ファミリー。802.11 規 格は、2.4 GHz 帯域での 1 または 2 メガビット / 秒の伝 送をサポートする。IEEE 802.11b は 2.4 GHz 帯域で最大 11 メガビット / 秒のデータレートをサポートするのに 対し、802.11g は 5 GHz 帯域で最大 54 メガビット / 秒 をサポートする。

画像圧縮 **-** 画像のファイルサイズ (バイト) を最小化す ること。最も一般的な画像圧縮形式は JPEG である。

インターレース **(**飛び越し走査 **) -** インターレース (飛び 越し走査) ビデオは、毎秒 50/60 の画像 (フィールドと 呼ばれる) を取得し、2 つの連続するフィールドを (半 分の高さで) 組み合わせて 1 フレームとする。インター レースはアナログ TV 用としてかなり以前に開発され た技術であるが、現在でも広く使用されている。標準 的な TV 画像で問題なく動体を表示するが、画像には ある程度の歪みが常に存在する。

たとえば、コンピューターモニターでインターレース ビデオを表示するには、ビデオをデインターレース (順 次走査変換) してプログレッシブビデオ (毎秒 25/30 フ レームの連続する完全な画像から構成される) を生成す る必要がある。「プログレッシブスキャン (順次走査)」 も参照。

**IP (Internet Protocol) -** IP (Internet Protocol) は、ネット ワーク上でのデータ伝送の方式である。送信するデー タは、それぞれ完全に独立した「パケット」に分割さ れる。インターネット上の各コンピューター (ホスト) は最低 1 つのアドレスによって他のコンピューターか ら区別され、データパケットには送信側のアドレスと 受信側のアドレスが含まれている。

IP によって、データパケットが目的とするアドレスに 到達することが保証されるが、データパケットはさま ざまなルートで送信される可能性があり、必ずしも正 しい順序で宛先に到着するとは限らない。

データパケットが正しい宛先に到着すると、TCP (Transmission Control Protocol) という別のプロトコルに よって正しい順序に並べられる。「TCP」も参照。

**IP** アドレス **-** ネットワーク上のコンピューターの識別 と検出に使用される固有の番号。 IP アドレスは、IP ネットワークに接続されたコンピューター、デバイス が使用する、その IP ネットワーク上でのアドレスであ る。IP アドレスによって、接続されたコンピューター、 デバイスが相互を認識し、データを送受信することが 可能になる。

1 つのネットワーク上の各 IP アドレスは、矛盾を避け るため、それぞれ一意でなければならない。IP アドレ スは固定的に割り当てることも (この場合、IP アドレ スは変化しない)、DHCP によって動的 (かつ自動的) に 割り当てることもできる。

IP アドレスは、130.5.5.25 のように、ピリオドで区切っ た 4 組 (クワッド) の 10 進数で構成される。IP アドレ スの各部分は、ネットワーク番号(アドレス)、ローカ ルマシンアドレスのように、それぞれ異なるものを示 す。

「IP (Internet Protocol)」も参照。

**I-VOP -** 「VOP」を参照。

**JPEG (Joint Photographic Experts Group) -** Web で広く 活用されている画像ファイル形式。JPEG 画像はビット マップであり、一般にファイル拡張子は .jpg または .jpeg である。JPEG 画像を作成する際、使用する圧縮率 を設定することができる。最低の圧縮率 (最高の品質) を設定するとファイルサイズが最大になるため、画質 とファイルサイズはトレードオフの関係にある。

キロビット **/** 秒 **-** ビットレートの計測単位。特定のポイ ントでビットが送受信される速さを表す。「ビットレー ト」も参照。

**LAN (Local Area Network**、ローカルエリアネットワー ク **) -** 特定のエリア内でリソースを共有するコンピュー ターおよび関連機器のグループ。

**Linux -** Linux は、UNIX ファミリーに属するオープン ソースのオペレーティングシステムである。堅牢で可 用性が高いため、オープンソースコミュニティでも商 用アプリケーションデベロッパーの間でも広く普及し ている。

**MAC** アドレス **(Media Access Control** アドレス **) -** MAC アドレスは、個々のネットワーク機器に関連づけられ た一意の識別子であり、具体的には、ネットワークと のインターフェースである。たとえば、コンピュー ターに装着されたネットワークカードは固有の MAC アドレスを持つ。

手動絞り **-** 自動絞りの対語。手動絞りの場合、カメラの 絞りを手動で調節し、画像センサーに到達する光の量 を制御する必要がある。

メガビット **/** 秒 **-** ビットレートの計測単位。特定のポイ ントでビットが送受信される速さを表す。ネットワー ク「速度」の意味で使われる場合が多い。LAN は一般 に 100 メガビット / 秒で動作する。「ビットレート」も 参照。

モニター **-** モニターは標準的なテレビ受像機とよく似 ているが、通常のテレビ信号を取得する電子回路がな い。

**Motion JPEG -** Motion JPEG は、ネットワークビデオ用 のシンプルな圧縮 / 伸張技法である。画像の動きや複 雑さにかかわらず、レイテンシーが少なく、画質が保 証される。圧縮レベルを調節することにより画質を制 御し、その結果、ファイルサイズ、さらにはビット レートを制御することができる。

## **AXIS Q1755/-E -** 用語集

Motion JPEG ストリームから、品質の高い画像を簡単に 抽出することができる。「JPEG」も参照。

メガピクセル **-** 「ピクセル」を参照

**MPEG (Moving Picture Experts Group) -** MPEG

(Moving Picture Experts Group ) は、デジタルビデオおよ 、<br>び音声の圧縮の規格を策定している。MPEG は国際標 準化機構 (ISO) の後援によって運営されている。MPEG 規格は、目的別の各シリーズの形で発展しつつある。

**MPEG-2 -** MPEG-2 は音声、ビデオ符号化の規格の集合 であり、一般に、デジタル衛星 TV やケーブル TV など の放送信号における音声およびビデオの符号化に使用 される。標準的な市販 DVD 映画で使われている符号化 方式も、MPEG-2 に修正を加えたものである。

マルチキャスト **-** 1 つの情報ストリームをネットワーク 上で複数の受信者に同時に配信することにより帯域使 用量を減らす帯域幅管理技術。

ネットワーク接続 **-** コンピューターネットワークの、 または個々のデバイスのネットワーク (インターネット や LAN など) への物理 (有線および無線) 接続および論 理 (プロトコル) 接続。

**NTSC (National Television System Committee) -** 米国や 日本で採用されているテレビ、ビデオ規格。毎秒 60 ハーフフレームの速度で 525 本の走査線を配信する。

**NWay -** 2 台のデバイス間で可能な限り最速な共通伝送 速度の自動的なネゴシエーションをするネットワーク プロトコル。

**PAL (Phase Alternating Line) -** ヨーロッパなどで採用 されているテレビ規格。毎秒 50 ハーフフレームの速度 で 625 本の走査線を配信する。

**Ping -** ネットワークホストまたはネットワークデバイ スの状態を診断チェックする基本的なネットワークプ ログラムである。Ping を使用して、特定のネットワー クアドレス (IP アドレスまたはホスト名) が使われてい るかどうか、そのアドレスのホストが正常に応答する かどうかをチェックすることができる。Ping は、 Windows のコマンドプロンプトや UNIX のコマンドラ インから実行することができる。

ピクセル **-** デジタル画像を構成する多数の小さな点の 1 つ。各ピクセルの色と輝度によって、画像の個々の部 分が表現される。

**PoE (Power over Ethernet) -** ネットワーク接続用のケー ブルを使用してネットワークデバイスに電力を供給す る方式。電源コンセントからデバイスに給電するのが 難しく、莫大なコストがかかる場所での IP 監視および リモートモニタリングアプリケーションに、きわめて 有用である。

**PPP (Point-to-Point Protocol) -** シリアルインターフェー スを使用して 2 台のネットワークデバイス間で通信を 行うためのプロトコル (例 : 電話回線を介してサーバー ...<br>に接続する PC など)。

**PPTP (Point-to-Point Tunneling Protocol) -** パブリック なインターネット上で、プライベートな「トンネル」 を使用して企業ネットワークを拡張できるプロトコル (通信ルールの集合)。この方法を使用することにより、 企業が WAN (ワイドエリアネットワーク) を 1 つの大 規模な LAN (ローカルエリアネットワーク) として効率 よく使用することができる。このような相互接続を、 仮想プライベートネットワーク (VPN) という。

プリ **/** ポストアラーム画像 **-** アラームの直前および直後 の画像。これらの画像はバッファに格納され、後で取 得することができる。

プログレッシブスキャン **(**順次走査 **) -** プログレッシブ スキャン (順次走査) は、インターレース (飛び越し走 査) ビデオとは対照的に、1/16 秒ごとに走査線を 1 本ず つ走査し、画像を表示する。インターレーススキャン のように、取得した画像データを別々のフィールドに 分けて走査しない。

コンピューターモニターでは、画像を表示するのにイ ンターレースを実行する必要がなく、走査線を一度に 1 本ずつ、1、2、3、4、5、6、7、…と完全な順序で画面 に表示できるので、実質的に「ちらつき」がない。監 視アプリケーションでは、たとえば走っている人物な ど、動きのある画像の細部が見えることが重要である。 プログレッシブスキャンのメリットを最大限に引き出 すには、高品質のモニターが必要である。「インター レース (飛び越し走査)」も参照。

プロトコル **-** 2 者間での通信の方法を規定する特殊な ルールの集合。通信技術のさまざまなレベルで使われ ており、ハードウェアプロトコルとソフトウェアプロ トコルがある。

プロキシーサーバー **-** インターネットを利用する組織 では、ユーザーのコンピューターとインターネットの 間にプロキシーサーバーが介在する。プロキシーサー バーは、セキュリティ、管理、キャッシングサービス を実現する。ゲートウェイサーバー (またはその一部 分) に対応付けられたプロキシーサーバーは、組織の ネットワークを外部ネットワークおよびローカルファ イアウォールから実質的に切り離す。企業ネットワー クを侵入から保護するのは、ファイアウォールサー バーである。

プロキシーサーバーは、多数のユーザーからのイン ターネットサービス要求 (Web ページの要求など) を受 け付ける。プロキシーサーバーがキャッシュサーバー を兼ねている場合、ローカルキャッシュを調べ、Web ページを以前にダウンロードしていないかをチェック する。該当するページが見つかった場合は、ユーザー にそのページを返し、要求をインターネットに送信す る必要がない。該当するページが見つからない場合、 プロキシーサーバーはユーザーに代わってクライアン トの役割を果たし、自分自身の IP アドレスの 1 つを使 用してインターネット経由で他のサーバーにページを 要求する。要求したページが返されると、プロキシー サーバーはそのページを要求元のユーザーに送信する。

**P-VOP -** 「VOP」を参照。

解像度 **-** 画像の解像度は、デジタル画像にどこまで詳 しい情報を盛り込めるかを表す尺度である。つまり、 解像度が高いほど、詳しい情報を盛り込める。解像度 はピクセル列の数 (幅) にピクセル行の数 (高さ) を掛け た数値 (例 : 320 × 240) で表すことができる。

### **AXIS Q1755/-E -** 用語集

画像に含まれるピクセルの総数 (通常、メガピクセル単 位) を使用して表現する場合もある。アナログシステム の場合、CIF、QCIF、4CIF など、その他の形式も一般 に使用されている。

**RTCP (Real-Time Control Protocol) -** RTCP は、イント ラネット上での任意の数のユーザーによるリアルタイ ム会議のサポートを実現する。このサポートには、 ソースの識別やゲートウェイ (音声およびビデオブリッ ジなど) のサポートのほか、マルチキャスト / ユニキャ スト変換が含まれる。

RTCP は、レシーバからマルチキャストグループへの QoS フィードバックを実現し、異なるメディアスト リームの同期をサポートする。

**RTP (Real-Time Transport Protocol) -** リアルタイム データ (例 : 音声とビデオ) 伝送を行うためのインター ネットプロトコル。メディアオンデマンドのほか、イ ンターネットテレフォニーなどの双方向サービスの実 現を可能にする

**RTSP (Real Time Streaming Protocol) -** RTSP は制御プ ロトコルであり、RTP、マルチキャスト / ユニキャスト などのネゴシエーション方式の伝送、コーデックのネ ゴシエーションの基点である。

RTSP は、メディアサーバーが配信するメディアスト リームを制御するための「リモートコントロール」と 考えることができる。RTSP サーバーは通常、音声 / ビ デオデータを実際に伝送するためのプロトコルとして RTP を使用する。

ルーター **-** パケットを最終的な宛先に転送する途中で、 パケットの次の転送先であるネットワークポイントを 判断するデバイス。特定の宛先に到達する最適な方法 についての情報を格納した特殊なルーティングテーブ ルの作成や保守を行う。ルーターは、ネットワークス .<br>イッチに組み込まれる場合がある。「スイッチ」も参 照。

サーバー **-** 一般にサーバーは、同じコンピューターま たは他のコンピューター上の他のコンピュータープロ グラムにサービスを提供するコンピュータープログラ ムである。サーバープログラムが動作するコンピュー ターもサーバーと呼ばれる場合が多い。実際には、1 台 のサーバーにサーバープログラムおよびクライアント プログラムがいくつ搭載されていてもかまわない。 Web サーバーは、要求された HTML ページまたはファ イルをクライアント (ブラウザ) に送るコンピューター プログラムである。

シャープネス **-** 画像の細部を制御する機能。当初、 ノッチフィルターデコーダーを採用したカラー TV 受 像機用に導入され、このフィルターによって画像の白 黒部分における高周波数のディテールを取り除いてい た。シャープネスの制御によって、画像の細部をある 程度までなくすのが目的だった。今日のハイエンド TV では、シャープネス制御はほとんど不要である。最近 ・・・・<br>では、シャープネス制御の論理的な必然性があるのは、 VHS 機器に限られていた。

片方向 **-** 片方向動作では、ネットワークケーブルまた は通信チャネルは情報を一方向にしか送信することが できない。

**SMTP (Simple Mail Transfer Protocol) -** 電子メールの送 受信に使用するプロトコル。ただし、「simple」が意味 するとおり、プロトコルの機能は受信側でのメッセー ジのキューイングに限られ、通常、POP3 または IMAP と併用される。これら他のプロトコルによって、ユー ザーがサーバーのメールボックスにメッセージを保存 し、サーバーから定期的にダウンロードすることが可 能になる。

SMTP の拡張機能である SMTP 認証では、電子メール の送信時または送信前に、クライアントがメールサー バーにログインすることが要求される。また、正当な ユーザーにのみ電子メールの送信を許可し、権限のな いユーザー (スパムメール送信者など) にはサービスを 拒否することも、SMTP 認証によって可能になる。

**SNMP (Simple Network Management Protocol) -** Internet Engineering Task Force によって定義された Internet Protocol 群中の 1 プロトコル。ネットワークに接続され たデバイスの管理条件の監視をサポートすることがで きる。

ソケット **-** クライアントプログラムとサーバープログ ラムがネットワークを介して通信するための方式。ソ ケットは、「接続のエンドポイント」である。ソケット の作成と使用は、一連のプログラム要求または「関数 呼び出し」によって行い、これらはソケット API とも 呼ばれる。

#### **SSL/TSL (Secure Socket Layer/Transport Layer Security)**

この 2 つのプロトコル (TSL は SSL の後継) は、ネット ワーク上での安全な通信を実現する暗号化プロトコル である。SSL は一般に HTTP 上で使用して HTTPS を形 成し、インターネット上の電子決済などに利用されて いる。SSL では、公開鍵証明書を使用してサーバーの 身元を確認する。

サブネット **/** サブネットマスク **-** サブネットは、組織の ネットワークを識別可能な形で分割したものであり、 通常、1 つのエリア内、建物内、または同じローカルエ リアネットワーク (LAN) 上のすべてのコンピューター を表す。組織のネットワークを複数のサブネットに分 割することで、各サブネットが 1 つの共有ネットワー クアドレスを使用してインターネットに接続すること が可能になる。

サブネットマスクは IP アドレスの一部分であり、デー タパケットの配信先サブネットの検索方法をネット ワークルーターに指示する。サブネットマスクを使用 することで、ルーターは 32 ビットの IP アドレス全体 を処理する必要がなく、サブネットマスクによって特 定されたビットを調べるだけで済む。

スイッチ **-** ネットワークセグメントどうしを接続し、 次の宛先にデータを送信するためのパスを選択する ネットワークデバイス。一般にスイッチのメカニズム は、ルーターよりも簡素かつ高速であり、ネットワー クおよび経路の決定方法に関する知識を必要とする。 ルーター機能を装備したスイッチもある。「ルーター」 **も参照。** 

#### **TCP (Transmission Control Protocol) -** IP (Internet

Protocol) と組み合わせ、ネットワーク上のコンピュー ター間でデータをパケットとして送信するために使用 する。IP は実際のパケット配信を処理するのに対し、 TCP は通信内容 (例 : 要求された Web ページファイル など) を分割した個々のパケットを追跡するとともに、 宛先にすべてのパケットが到着した時点で、パケット を再構築し、完全なファイルを生成する。

TCP は接続指向プロトコルである。 2 つのエンドポイン ト間で接続が確立され、アプリケーション間でのデー タ交換が正常に終了するまで接続が維持される。

**Telnet -** Telnet は、他のネットワークデバイス ( 例 : コ ンピューター ) にアクセスするためのシンプルな方式 である。HTTP プロトコルおよび FTP プロトコルでは、 リモートコンピューターに特定のファイルを要求する ことができるが、そのコンピューターにユーザーとし てログオンすることはできない。Telnet を使用すると、 そのコンピューター上の特定のアプリケーションや データに関して許可されている何らかの権限を使用し て、通常のユーザーとしてログオンすることができる。

**UDP (User Datagram Protocol) -** IP (Internet Protocol) を 使用するネットワーク上のコンピューター間でメッ セージを交換する際に、限られたサービスを提供する 通信プロトコル。UDP は TCP (Transmission Control Protocol) の代替となるプロトコルである。すべての データを伝送する必要がなく、ネットワークの輻輳な どが発生した場合にはネットワークパケットを破棄し ても構わないのが UDP の利点である。ライブビデオ (途中で抜け落ちた情報を送信しなおす必要がない) に 適している。

ユニキャスト **-** それぞれ 1 つの送信側と受信側の間で ネットワークを介して行われる通信。新しいユーザー ごとに新しい接続が確立される。

**URL (Uniform Resource Locator) -** ネットワーク上の 「住所」。

バリフォーカルレンズ **-** バリフォーカルレンズは、焦 点距離が固定である固定レンズとは対照的に、可変な …………<br>焦点距離を利用することができる。

**VPN (Virtual Private Network**、仮想プライベートネッ トワーク **) -** VPN 上のポイント間で安全な「トンネル」 を作成する。正当な「キー」を持つデバイスだけが、 VPN 上で動作することができる。企業 LAN (ローカル エリアネットワーク) 内に VPN ネットワークを設定す ることもできるが、インターネットを通じて拠点間を 安全に接続することも可能である。VPN の一般的な用 途として、リモートコンピューターから企業ネット ワークへの接続 (電話回線による直接接続またはイン ターネットを使用) が挙げられる。

**VOP (Video Object Plane) -** H.264 ビデオストリーム中 の画像フレーム。VOP にはいくつかのタイプがある。

- I-VOP は、完全な画像フレームである。

- P-VOP は、画像間の差分をコーディングする (その方 が効率的な場合)。効率性が認められない場合、画像全 体をコーディングする (完全に新しい画像の場合もあ る)。

**WAN (Wide Area Network**、ワイドエリアネットワー ク **) -** LAN と類似しているが、LAN よりも広域である。 **W-LAN (Wireless LAN**、無線 **LAN) -** 電波をキャリアと して使用する無線ローカルエリアネットワーク。エン ドユーザーのネットワーク接続は無線で行う。メイン ネットワークは、一般にケーブルを使用して構築する。

**Web** サーバー **-** インターネットに接続したコンピュー ターから Web ブラウザがファイルを取得することを可 。<br>能にするプログラム。Web ブラウザからの要求を待ち、 ファイルの要求を受信すると、そのファイルをブラウ ザに送信する。

Web サーバーの主な役割は、他のリモートコンピュー ターにページを提供することである。したがって、Web サーバーは、インターネットに恒久的に接続されたコ ンピューターにインストールする必要がある。Web サーバーは、サーバーへのアクセスを制御すると同時 に、サーバーへのアクセスを監視し、アクセス統計を 記録する。

**WEP (Wireless Equivalent Privacy) -** IEEE 802.11 規格で 定められた無線セキュリティプロトコルであり、無線 ローカルエリアネットワーク (WLAN) で有線 LAN と 遜色ないレベルのセキュリティとプライバシーを実現 する目的で設計された。セキュリティには、40 ビット、 128 ビット暗号化の 2 つのレベルがある。ビット数が大 きいほど、暗号の機密性が高くなる。

**WPA-PSK (Wi-Fi Protected Access - Pre-Shared Key) -**  この無線暗号化方式では、事前共有鍵 (PSK) を使用し てキーを管理する。キーは一般に、手入力の 16 進数 値、16 進文字、またはパスフレーズで入力することが できる。WPA-PSK は、WEP よりも高いセキュリティ を実現する。

**YPbPr -** コンポジットビデオ用のアナログビデオ信号。

ズームレンズ **-** ズームレンズは、移動 (ズーム) によっ て被写体を拡大し、細部をより大きく表示することが できる。

## **AXIS Q1755/-E -** 索引

## **A**

AMC(Axis Media Control) 7 [ARP/Ping 34](#page-34-0) ARP/Ping [を有効にする](#page-34-1) 34 [AXIS Media Control 18](#page-18-1)

## **B**

[Bonjour 7](#page-6-2)

## **D**

DNS [サーバー](#page-34-2) 34 DNS の設定 34

### **F**

FTP [サーバー](#page-25-3) 25

## **G**

GOV [の設定](#page-15-2) 15

## **H**

[H.264 14,](#page-14-2) [15](#page-15-3) [HDTV 4,](#page-3-2) [14,](#page-14-3) [41](#page-41-1) HTTPS 8, [31,](#page-31-3) [35](#page-35-0) HTTP  $+ - \times - 25$ 

## **I**

I/O [ポート](#page-38-4) 38 IP [アドレスフィルタリング](#page-31-4) 31

## **N**

NAT [トラバーサル](#page-7-2) 8, [35](#page-35-1) NTP [サーバー](#page-33-4) 33

## **Q**

[QuickTime 12,](#page-12-2) [20](#page-20-2)

## **S**

Sequence mode ( シーケンスモード ) 23 [SNMP 36](#page-37-1)

## **T**

TCP/IP [の基本設定](#page-33-2) 33 TCP [サーバー](#page-25-5) 25

### **U**

[UPnP 35,](#page-35-2) [37](#page-37-2)

## あ

[アクセス先](#page-31-3) 31 アクティブ / [非アクティブ](#page-22-0) 22 [アラーム](#page-28-2) 28, [41](#page-41-2)

### い

[イベント](#page-25-6) 25 [イベントサーバー](#page-25-7) 25

## お

[音声](#page-15-1) 15 [音声出力](#page-19-0) 19 [音声入力](#page-18-2) 18 [音声の設定](#page-18-3) 18

## か

[カメラに対するいたずら](#page-28-3) 28

### き

[緊急リカバリー](#page-43-3) 43

## け

[ゲートキーパー](#page-27-1) 27

## こ

[工場出荷時の設定](#page-40-2) 40 [コントロールボタン](#page-40-3) 40

## さ

[サーバー時間](#page-33-5) 33 サーバーのアップグレード 38 サポート 38

## し

時刻モード [\(Time Mode\) 33](#page-33-6) [システムオプション](#page-31-5) 31 [出力](#page-41-3) 41 [出力ボタン](#page-22-1) 22

## す

[スケジュール型イベント](#page-27-2) 27 [ストリームを保存する](#page-26-1) 26 [スナップショットボタン](#page-9-1) 9

## せ

[セキュリティ](#page-31-6) 31

## て

[ディスク管理](#page-37-3) 37 [デフォルトのビューア](#page-20-3) 20

## と

[動体検知](#page-28-4) 28, [41](#page-41-4) [ドメイン名](#page-34-3) 34 [トラブルシューティング](#page-43-4) 43

## に

[入力](#page-42-2) 42

#### ね [ネットワーク設定](#page-33-7) 33

は バックアップ 38 [バッファサイズ](#page-26-2) 26 [パルス](#page-22-2) 22

## ひ

[日付と時刻](#page-33-3) 33 [ビットレート](#page-15-4) 15 [ビデオストリーム](#page-14-4) 14 ピン配列 -I/O [コネクター](#page-41-5) 41

## ふ

[復元](#page-38-5) 38 [プリセットポジション](#page-23-4) 23 [プリトリガーバッファとポストトリガーバッファ](#page-26-3) 26 [フレームレート](#page-14-5) 14

## ほ

[ポートとデバイス](#page-38-6) 38 [ポートの状態](#page-29-1) 29 [ホスト名](#page-35-3) 35

## **ゆ**

[ユーザー](#page-31-2) 31

## ら

[ライブ映像](#page-9-2) 9 [ライブ映像の設定](#page-20-4) 20

## り

[リカバリー](#page-43-5) 43

## れ

[レンズ](#page-41-6) 41

## ろ

[ローカルディスク](#page-37-3) 37 [録画リスト](#page-30-1) 30 [ログとレポート](#page-39-0) 39